# 4. Tutorial para o ensino de software gráficos imerso em **um amb biente de e EDMC**

No capítulo anterior foi apresentado um modelo para a análise das interações entre os diversos elementos de uma situação de ensino, semipresencial ou presencial, através de tutorial. Buscando validar este modelo de tutorial, foram definidos os elementos que de alguma forma participam da sua estrutura, bem como na sua interação, como por exemplo:

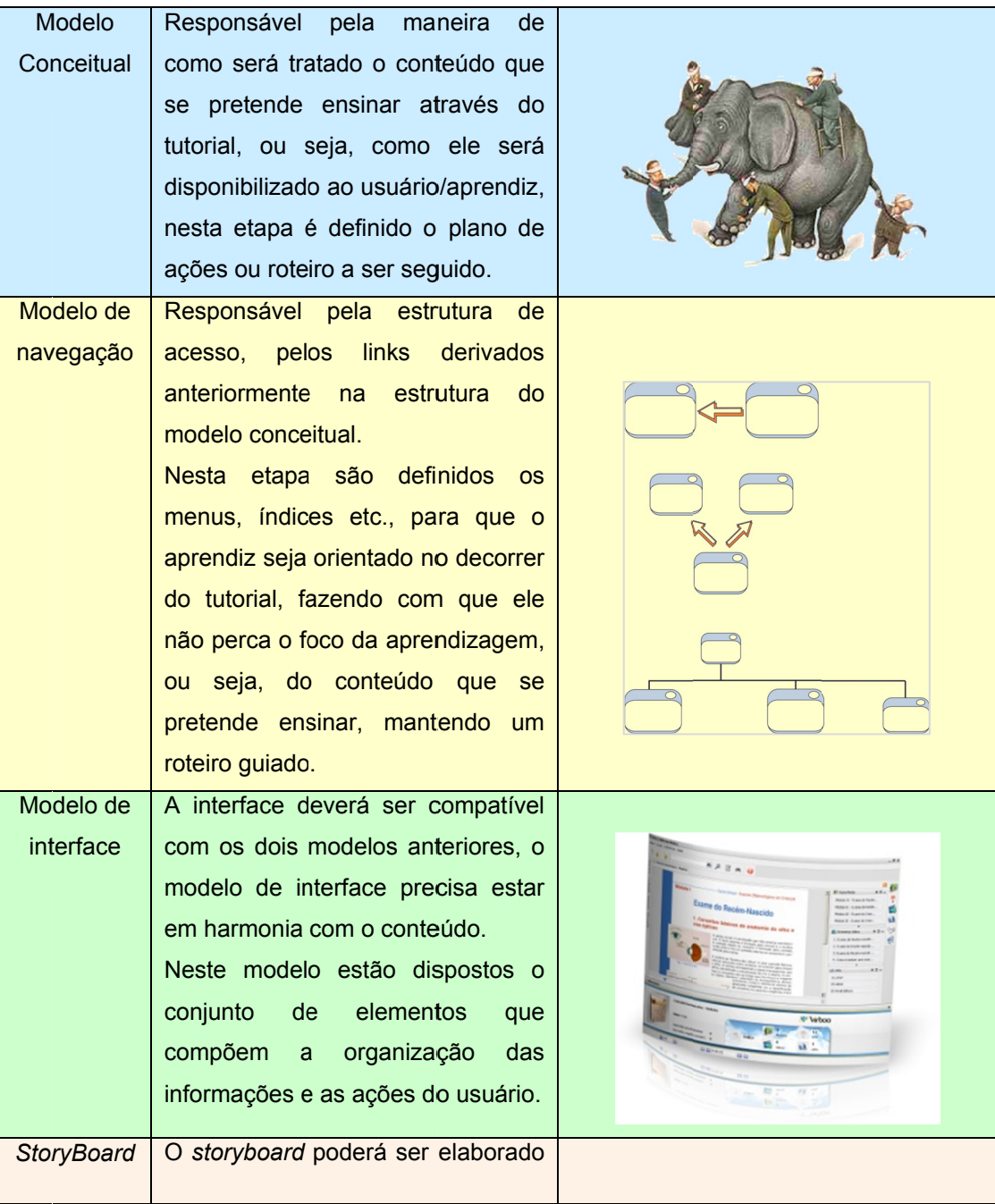

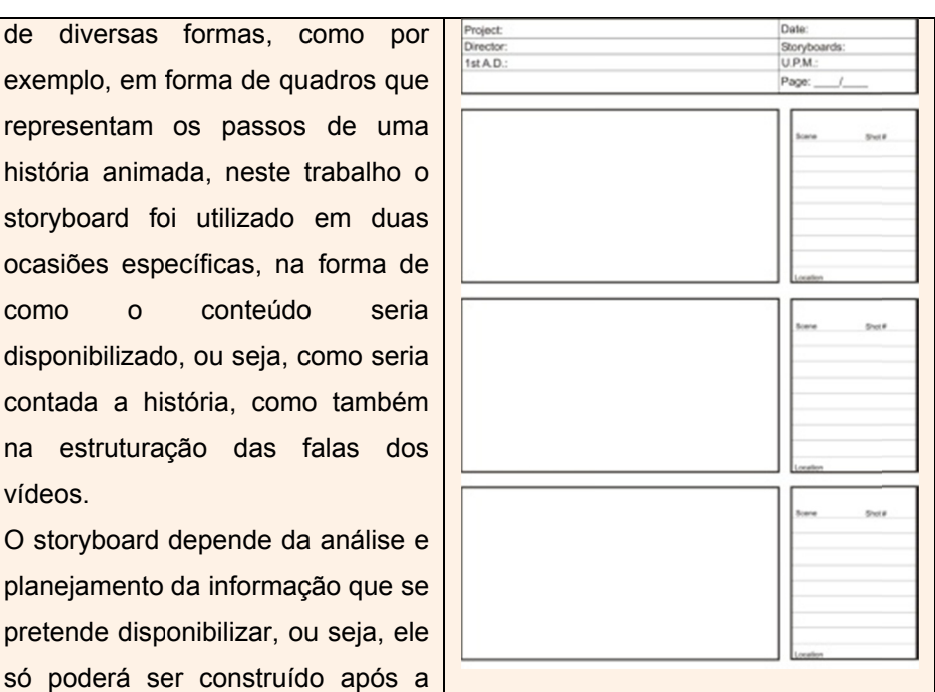

Tabela 1 - Elementos estruturais do tutorial. Fonte: Elaboração do autor.

pretende disponibilizar, ou seja,

definição das etapas anteriores.

de diversas formas, como

ocasiões específicas, na forma

 $\Omega$ 

conteúdo

como

vídeos.

A definição dos elementos citados anteriormente permitiu que fosse possível a construção do tutorial.

Após a fase construção partiu-se para a experimentação e validação do tutorial com o propósito de analisar a possibilidade de aprendizagem do software proposto, como será visto no capítulo 6.

#### Modelamento de Superfície - Estudos Avançados

Após o término bem-sucedido desta lição, você será capaz de:

- Criar superfícies extrudadas, regradas, em loft e planas.
- Modificar superfícies trimando (trim).
- Criar superfícies preenchidas para combinação.
- Converter superfícies em sólidos.
- · Usar interseções de superfície para criar curvas 3D.
- Criar superfícies para preencher lacunas em modelos importados.
- Excluir e preencher faces de modelos.  $\bullet$

**Legendas**  $\rightarrow$  Link (vídeo explicativo)

 $\left| \cdot \right|$   $\rightarrow$  Link (arquivos auxiliares)

#### Trabalhando com superfícies

Há uma série de situações nas quais é necessário trabalhar com superfícies.

Uma é quando você importa dados de outro sistema CAD e o resultado é uma coleção de mod delo de sólido. O Outra situação é quando o formato que você deseja criar é melhor modelado usando superfícies de forma livre que são entã ão combin adas para a formar um m sólido. superfícies, não um

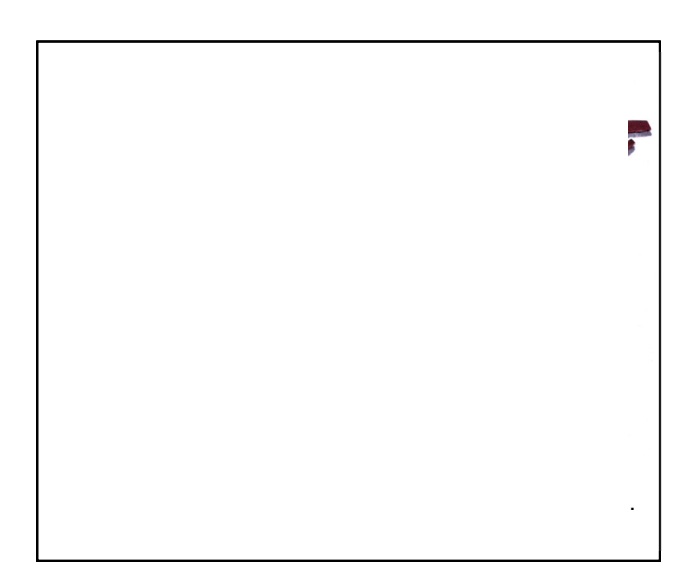

Neste estudo de caso, explorarei o uso de superfícies para modelar um formato – um controle remoto – que pode ser mais difícil de modelar usando apenas as técnicas de modelamento de sólidos.

#### **O qu ue são sup perfícies? ?**

O revestimento externo de um modelo sólido é composto de superfícies. As superfícies são o que define o formato das faces de um sólido – não importando se são planas ou curvas. A diferença entre um modelo de superfície e um modelo de sólido é um fator de inteligência e integridade. Os modelos sólidos sempre são fechados. Não há qualquer espaço ou arestas sobrepostas. Os modelos de superfície podem ser abertos. Múltiplas faces talvez não se encontrem ao longo de suas arestas. Elas podem ficar sobrepostas ou ser insuficientes. Os modelos sólidos são inteligentes. O sistema sabe qual espaço encontra-se no "interior" do sólido e qual encontra-se "fora". Os modelos de superfície não têm essa inteligência. Pode-se considerar uma superfície como sendo a "feature fina" fundamental. Ela tem um formato, mas não espessura. Quando múltiplas superfícies são reunidas de forma que todas as arestas se encontrem e não haja espaços, o resultado pode ser "preenchido", transformando-a em um sólido.

#### **Está ágios do p processo**

Alguns dos principais estágios no processo de modelamento desta peça são dados na lista a seguir:

## **Capturar a intenção do projeto.**

Gostaria de agradecer ao grande amigo, Prof. Célio Teodorico dos Santos (designer industrial), que desenhou com exclusividade os sketches conceituais utilizados neste tutorial. Eles foram digitalizados para criar arquivos de imagem que podem ser inseridos em um *sketch*. As imagens do *sketch* servirão como guia quando formos modelar o controle remoto.

## **Linhas de partição e ângulos de inclinação.**

Como regra geral, deve-se iniciar a modelagem definindo a linha de partição e configurando os ângulos de inclinação usando superfícies de referência. Com a maioria das peças de forma livre, é necessário construir a inclinação enquanto se executa a modelagem. Normalmente não é possível adicionar inclinação posteriormente como uma *feature* local.

## *Splines***.**

Produtos de consumo se caracterizam por formas com curvaturas contínuas e suaves que não podem ser modeladas utilizando linhas e arcos. *Splines* são as curvas que criam as superfícies.

## **Superfícies em** *loft* **e com** *sweep***.**

Será aplicado um *loft* em uma parte do controle utilizando uma série de perfis e guias. Outra parte receberá um *sweep* utilizando curvas-guia.

## **Combinando superfícies para preencher lacunas.**

Nem todas as superfícies necessárias podem ser criadas utilizando *loft* ou *sweep*. A parte remanescente será criada como uma superfície de *fillet*.

## **Costurar Superfície.**

Uma vez concluído o modelo de superfície, as superfícies são combinadas em um sólido.

## **Simetria.**

O sólido combinado é espelhado.

## **•** Associatividade e alterações no projeto.

Após avaliar o modelo, mudaremos as curvas subjacentes.

**•** Dividir o modelo-mestre em peças separadas.

A partir do modelo-mestre dividiremos as peças individuais.

**•** Features especializadas para peças plásticas.

Saliências de montagem, mosquetões e ranhuras de mosquetões podem ser criados facilmente utilizando *features* especializadas de *fa astening*.

## **Barra de Ferramentas Surface**

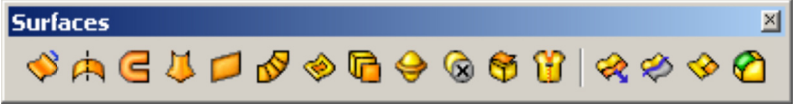

A barra de ferramentas Surfaces contém atalhos para todos os comandos de operação em superfícies. Esses comandos também podem ser acessados através dos menus *Insert*, Surface.

## Usando Sketch Picture para capturar a intenção do projeto

Iniciaremos o processo de modelagem com dois sketches do conceito do projeto. Eles serão usados como guias ao criarmos as curvas básicas.

## **Onde encontrar**

- **Clique em Tools, Sketch Tools, Sketch Picture.**
- Clique em **Sketch Picture** na barra de ferramentas Sketch.

## **Procedimento**

Inicie abrindo uma nova peça com as unidades definidas em milímetros.

1. Esboço da vista lateral. Abra um esboço no plano de referência *d direito*.

Esboce uma linha horizontal, conforme mostrado. Essa linha de referência será usada em operações subseqüentes.

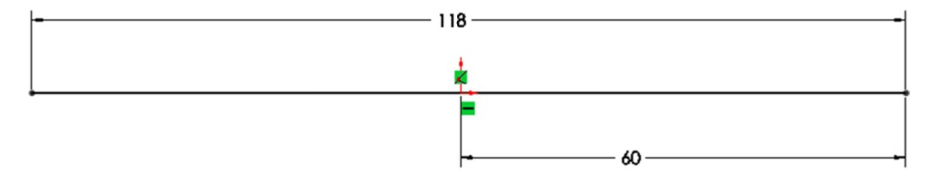

- 2. Agora nos utilizaremos uma imagem para usarmos de referência para a elaboração do nosso projeto. Descarregue a imagem <**Controle** V Lateral.jpg> para o seu computador.
- **3. Insira a imagem** (para isso mantenha o esboço em modo de edição). Clique em Ferramentas, Ferramentas de esboço, Imagem de esboço, insira a imagem <*Controle V\_Lateral.jpg*> na pasta onde ela foi salva e clique em abrir.

A imagem será exibida em tamanho bem grande. Note que a largura é m maior que 1 1000 milím metros.

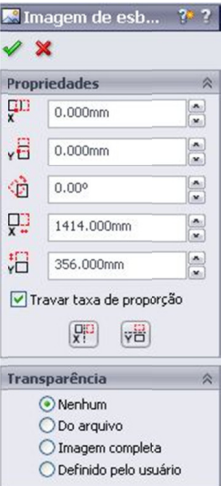

Redimensione a imagem. Assegure-se de que "*travar taxa de* proporção" esteja selecionado e dimensione a imagem para o tamanho aproximadamente correto, definindo largura como 120mm.

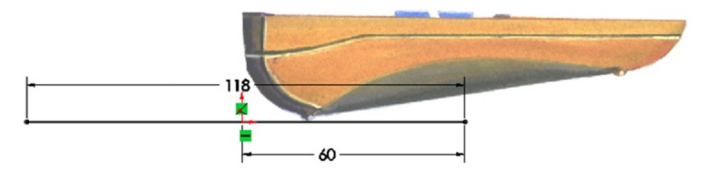

Aprimore a posição da imagem arrastando <sup>™sor</sup>e redimensionando . O objetivo é alinhar a imagem com a linha de referência esboçada.

 $\bullet$ 

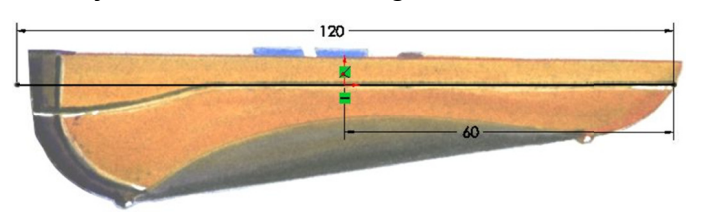

**4. T Transparê ência.**

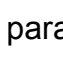

106

Expanda opções as Transparência. Selecione "Definido pelo usuário" e clique na área branca do fundo da imagem para definir a cor transparente. Ajuste  $\mathsf{o}$ controle deslizante transparência em 1.00. Clique em OK e feche o esboco.

#### 5. Esboço da vista superior.

Abra o esboco no plano superior e insira a imagem <Controle V frontal.jpg>

Também será exibido em tamanho grande.

Assegure-se de que "travar taxa de proporção" esteja selecionado e dimensione a imagem para o tamanho aproximadamente correto definindo altura como 118.5mm.

Aprimore posição da  $\mathsf{a}$ arrastando imagem  $\mathbf e$ redimensionando.

Alinhe-a com a linha de referência no primeiro esboço. Ajuste Transparência em 1.00 e selecione o fundo branco da imagem como a cor transparente.

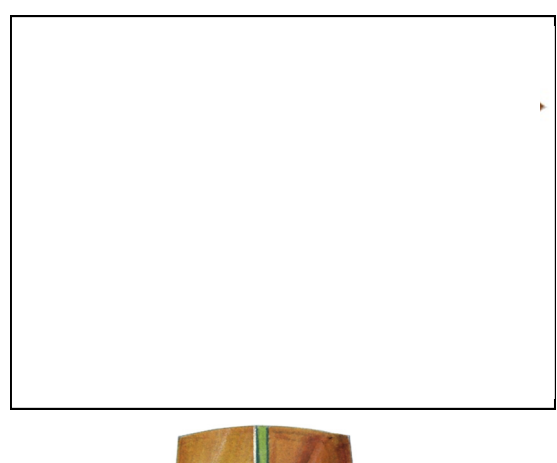

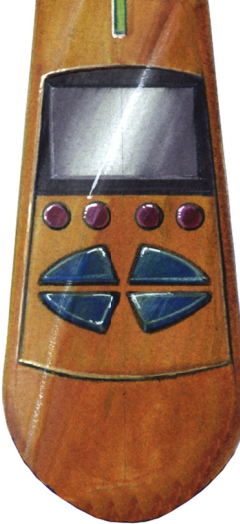

## **6. F Faça o** *es boço* **da li inha de pa artição**

Abra um novo esboço no plano de referência Right.

 $\mathbb{D}$ Use *converter entidades* entidades para copiar a linha de referência do esboço1 no esboço ativo.

Utilizando arcos e linhas tangentes, esboce a linha de partição mostrada aqui em laranja para maior clareza, apare o excesso da linha c convertida.

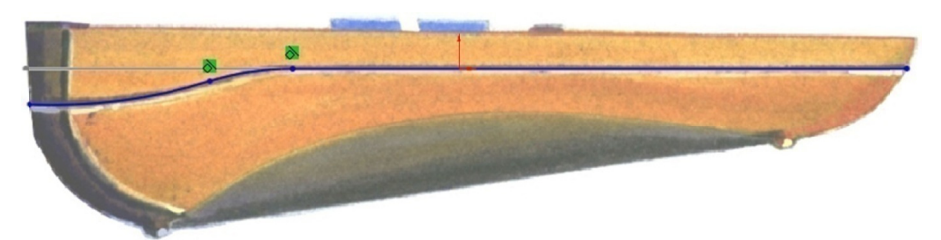

## **7. D Dimension ne o** *esbo oço*

O Esboço1 está oculto para maior clareza. Não se preocupe com os valores das dimensões. Os valores podem variar. A meta agora é restringir o sketch.

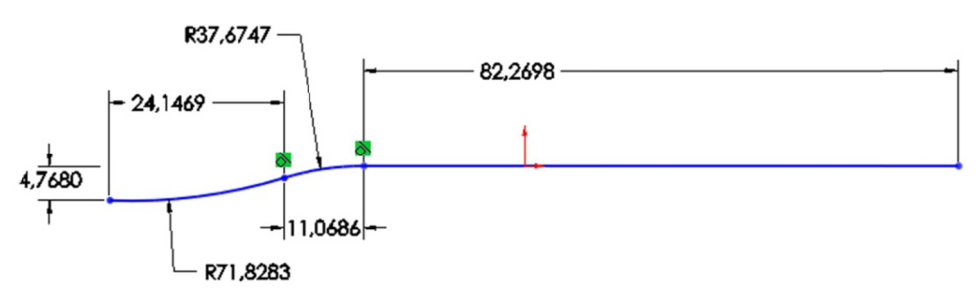

# **Introdução: Ajustar Spline**

Ajustar Spline cria um spline que segue ou se ajusta a segmentos do esboço dentro de uma tolerância especificada. A opção de Ajustar Spline é vinculada parametricamente à geometria subjacente, de modo q que alteraç ções na ge ometria at ualizam a *spline*.

## **Onde encontrar:**

- Clique em Ferramentas, Ferramentas de Spline, Ajustar Spline.
- Clique em *Ajustar Spline* na barra de *ferramentas de Spline*.

## 8. Ajustar Spline

Após ajustar as cotas do nosso esboço, vamos agora transformá-la em uma *spline*, para isso siga os passos:

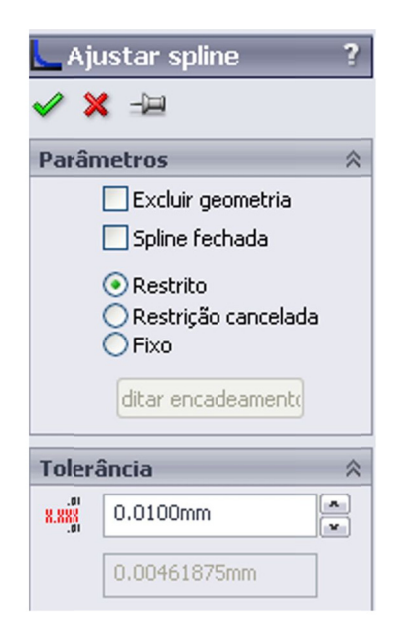

Clique em Ajustar Spline **in** na barra de *S Spline*. de ferram mentas *F Ferramenta as de* 

Desmarque a caixa de seleção spline *fe fechada*.

Clique com o botão direito na linha e s selecione *S Selecionar Cadeia*.

O O sistema cria uma *spline* e c converte a as entidade es origina is do *esbo oço* em geometria de construção.

A spline está relacionada com as entidades originais do esboço através de uma relação Ajustar Spline, como indicado pelo símbolo **└** .

## **9. M Mude as d dimensões s**

Aprimore a geometria da linha de partição editando os valores das dimensões, como mostrado a seguir. Observe que a spline é c conseqüen temente a tualizada.

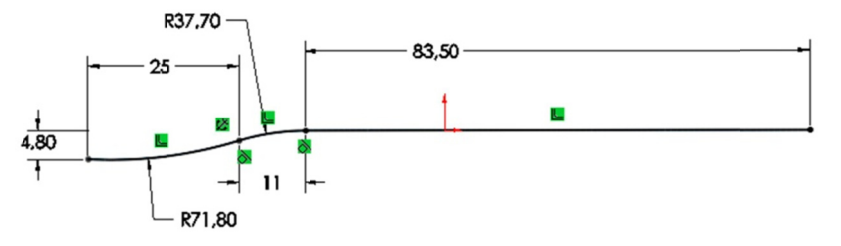

## Similaridades entre a modelagem de sólidos e de superfícies

Embora a modelagem de sólidos disponha de muitos comandos exclusivos e especializados, vários comandos de superfície são idênticos aos dos sólidos.

Por exemplo:

- $\bullet$ **Inserir Base Extrudada = Inserir Superfície Extrudada**
- *Inserir Base por Revoluçã ão = Inseri ir Surface por Revol lução*
- Inserir Base Varrido (sweep) = Inserir Superfície Varrido
- $\bullet$ *Inserir Base Loft = Inserir Superfície Loft*

#### 10. Extrudar uma superfície

Extrude o esboço da linha de partição de modo que ele se prolongue a além do q ue será à à borda do o modelo. . Uma dis stância de 30*mm* é s suficiente.

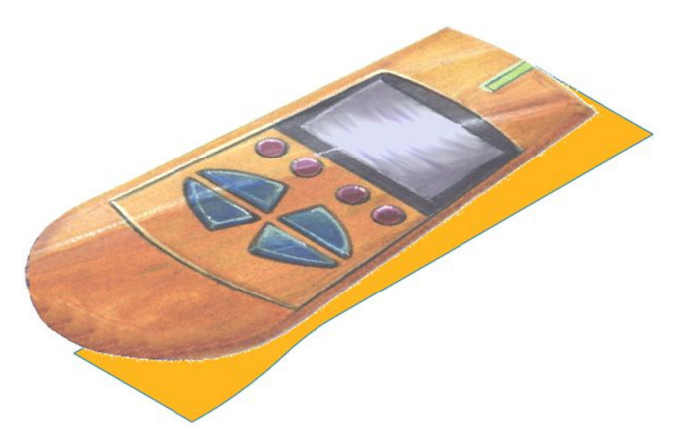

\*\* Só é necessário extrudar em uma única direção porque iremos aproveitar a simetria da peça e utilizar espelhamento.

#### Introdução: Ocultar/exibir o corpo da superfície

Qua ndo se utiliz zando sup perfícies, é norma l criar superfícies adicionais com geometria de referência ou auxílios para a construção. Essas superfícies não são parte do mod delo acaba do, mas m meios para atingir um objetivo. Essas superfícies estão agru upadas n Superfície. Essas superfícies podem, algu mas Ocultar/Mostrar Corpo da Superfície é o comando utilizado para controlar a visibilidade dessas superfícies. executa na pasta vezes, ta modelagem a *Corpos* atra palhar. *s de* 

e Bodies(5) rface-Trimt iled Surface1 rface-Trim2 rface-Extrude2 rface-Filt

#### **Onde encontrar**

Clique com o botão direito do mouse na superfície na área de gráficos e selecione *corpo*, ocultar.

Expanda a pasta corpos de superfície na árvore de modelamento do FeatureManager. Clique com o botão direito na superfície e selecione ocultar corpo da superfície ou mostrar corpo da superfície.

Clique com o botão direito na pasta corpos de superfície para ocultar ou exibir todo o seu conteúdo.

#### **Splines**

A spline é uma curva que pode ter uma forma local muito simples, e ao mesmo tempo ser globalmente flexível e suave. Splines são muito úteis para a modelagem de formas livres suaves e

"razoáveis". ["Razoável" é um termo usado freqüentemente na construção de barcos. Uma "curva razoável" é aquela que é o mais suave possível ao acompanhar o trajeto do casco de um navio; ela não tem saliências ou cavados extrínsecos.

#### Introdução: Spline

As splines são usadas para a operação de esboço das curvas que não são arcos ou seções inclinadas, como, por exemplo, elipses e parábolas. As splines são definidas por uma série de pontos de interpolação. Interpolação significa que a curva passa através dos pontos. Você pode modificar uma spline adicionando excluindo ou pontos, movendo pontos, dimensionando **OS** pontos ou adicionando relações geométricas. A spline também pode ser alterada modificando as alças (setas) que controlam a tangência da curva nos pontos de interpolação.

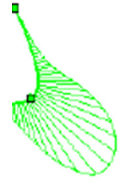

#### Onde encontrar

- $\bullet$ Clique em *Spline* **Letter** na barra de ferramentas *esboço*.
- Ou, cliq ue em *ferr ramentas, Entidades s de Esboç o, Spline*.

#### **11. O Ocultar su uperfície**

Clique com o botão direito do mouse na superfície extrudada na área de gráficos e selecione *ocultar corpo*<sup>co</sup> no menu de atalhos. Isso facilitará visualizar o que estamos esboçando na próxima etapa.

# 12. Esboce uma spline de 5 pontos para a vista superior da linha de **p partição**

Faça com que ambas as extremidades fiquem **coincidente** com as extremidades da linha de referência no *esboço1*.

Faça com que as alças da tangente em ambas as extremidades fiquem perpendiculares à linha de referência no *esboço1*.

Ligue os *pentes* da curvatura. Ajuste a posições dos pontos e arraste as alças até ficar satisfeito com a spline e como ela se ajusta ao *e esboço*.

S Saia do esb boço.

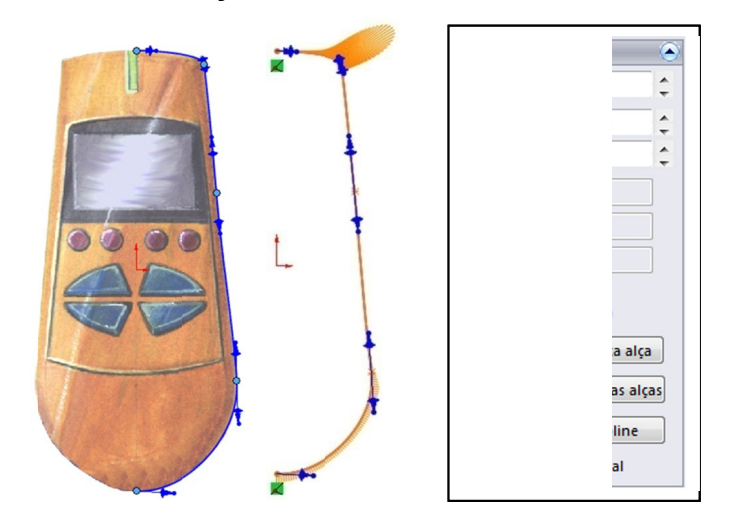

**Dica** As opções dos Parâmetros são muito úteis para fazer pequenos ajustes no comprimento das alças da tangente.

## **Trimando as superfícies**

Quando você adiciona *features* a um modelo sólido, todas as faces sobrepostas são automaticamente aparadas. Quando trabalhar com um modelo de superfície, a aparagem deve ser feita manualmente.

#### **Introdução: Superfícies Aparadas**

As superfícies podem ser *aparadas* para as suas interseções com outras superfícies, com a face de um sólido ou com os planos de referência. Além disso, você pode selecionar um esboço que será

projetado na superfície para criar uma fronteira de ajuste. O sistema destaca as várias soluções para a operação de aparagem. Você tem a opção de selecionar o que deseja manter ou o que deseja remover.

#### **Onde encontrar**

- Clique em *Inserir, Superfície, Aparar.*
- Ou, clique em *Aparar Superfície* na barra de ferramentas Superfícies.

#### 13. Fazer aparagem da superfície de partição

**Nota: Mostre** a superfície anteriormente ocultada no passo 11.

Clique em *Aparar Superfície* <sup>↓</sup>. Para Tipo de aparagem, clique em *P Padrão*.

Para *Ferramenta* selecione o esboço que acabamos de criar em passo 12. de Aparar,

Clique em *Manter* seleções e c clique na Id dentifique s superfícies de partiçã ão que de seja m manter. na lista de as de seleção. partes das

Clique em OK para concluir a operação de aparagem.

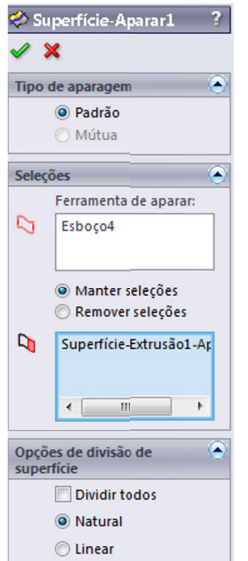

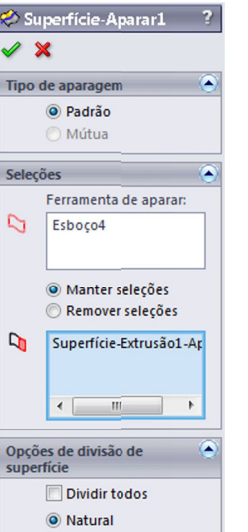

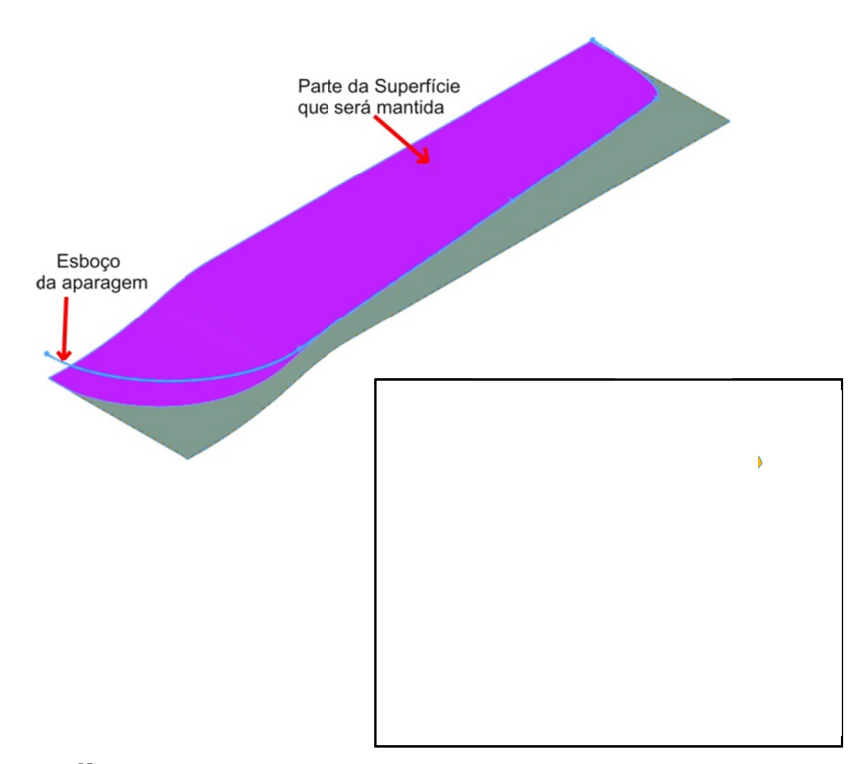

#### **<u>Superfície Regrada</u>**

De um modo geral, podemos considerar uma Superfície Regrada como um número infinito de segm mentos d correspondent superfície. No caso de uma Superfície Regrada do SolidWorks, uma aresta é definida pela aresta ou arestas de superfícies existentes. A outra aresta é calculada pelo sistema com base nas opções escolhidas. Ao contrário de outros tipos de superfície, não é necessário criar esboços para a Superfície Regrada. de linhas conectando pon em lados opostos pontos da

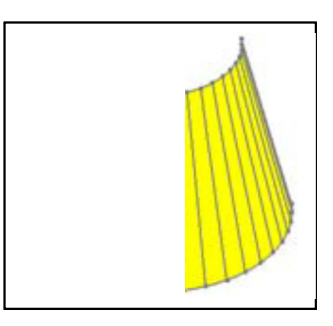

#### **Introdução: Superfície Regrada**

Use Superfície Regrada para criar superfícies que sejam perpendiculares ou inclinadas para fora das arestas selecionadas.

#### **Onde encontrar**

- Clique em Superfície Regrada **De la barra de ferramentas** Superfície.
- Ou clique em *Inserir, Superfície, Superfície Regrada*.

## 14. Superfície Regrada

Neste caso desejamos criar uma superfície de referência que segue a a aresta da s superfície d de

partição com inclinação de 5° em relação ao plano de referência Superior. Utilizaremos essa superfície nas etapas seguintes para ajudar a definir a geometria da peça.

Para Tipo, selecione Coincidente no sentido do vetor.

Para *Distância*, digite 6 mm. A distância não é essencial. Precisamos apenas de algo grande o suficiente para trabalharmos com facilidade. Para Vetor de Referência, selecione o plano de referência Top e c clique em *I Inverter Di ireção*.

Defina o *Ângulo* como 5.00°.

Para Seleção de Aresta, selecione a aresta da superfície aparada.

Verifique se a superfície *regrada* tem conicidade para dentro. Caso não tenha, clique em Lado Alternativo.

**Observe as imagens que seguem:** 

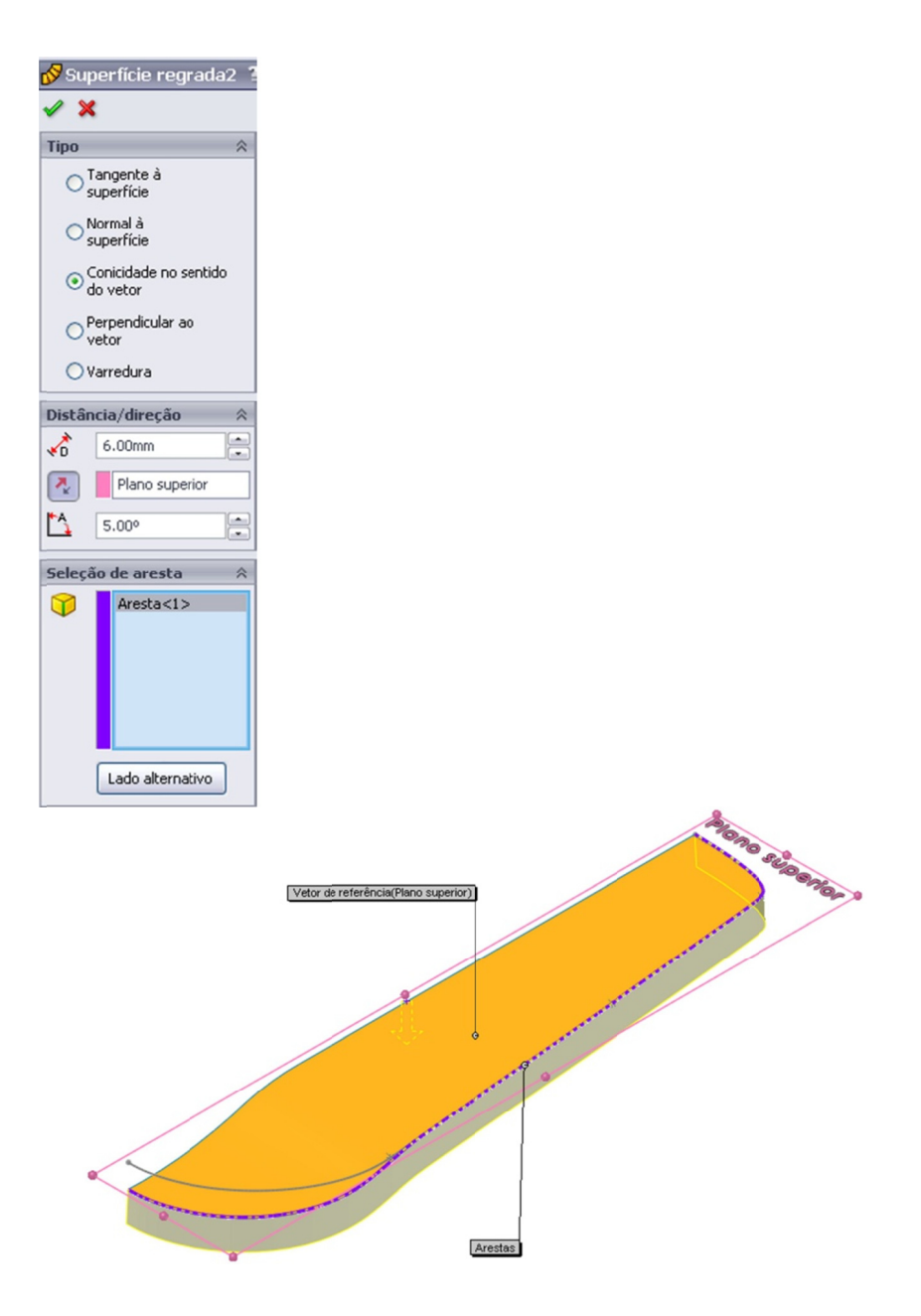

## **15. P Plano** *offs set*

Crie um plano offset do plano Superior. Ele será utilizado para o esboço da área em volta do teclado.

Nesse caso o *offset* era de 6mm. Dependendo de como a imagem foi esboçada, os resultados podem diferir.

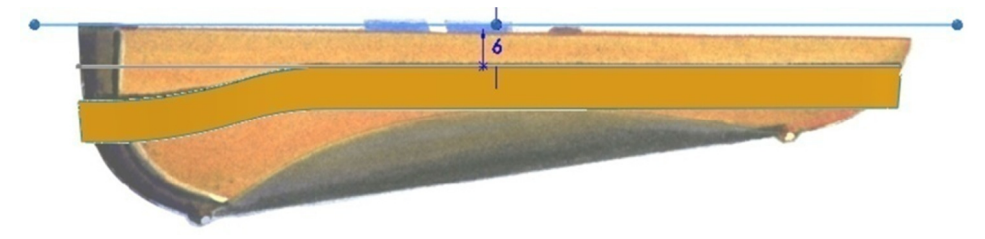

# **Nota a**

Observando a imagem do sketch, parece que a face superior do controle faz um ângulo com o plano Top. Entretanto, verificamos com o projetista industrial que os dois devem ser paralelos.

#### Loft de superfícies

 $\mathsf{A}$ superfície que realmente fará parte do modelo acabado é a metade da parte superior da caixa. Ele será uma superfície com loft e para criá-la serão necessários diversos perfis  ${\bf e}$ curvas-guia.

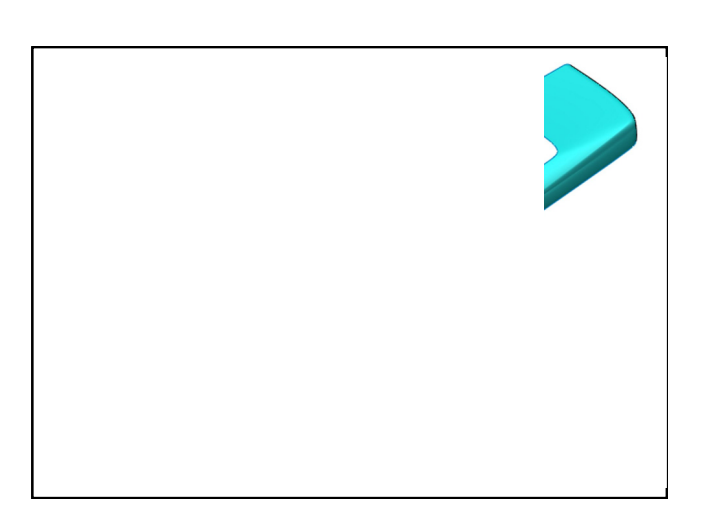

#### 16. Esboce o contorno da área do teclado

Abra um novo esboço no plano criado anteriormente offset.

Faça com que ambas as extremidades fiquem Coincidente com a linha de referência no esboço1.

Crie dois arcos e uma reta conforme mostrado no desenho abaixo, adicione um filete de esboço nos pontos da linha

Ajuste a spline após dimensionar o esboço.

Quando terminar, saia do esboço. Essa será a curva-guia.

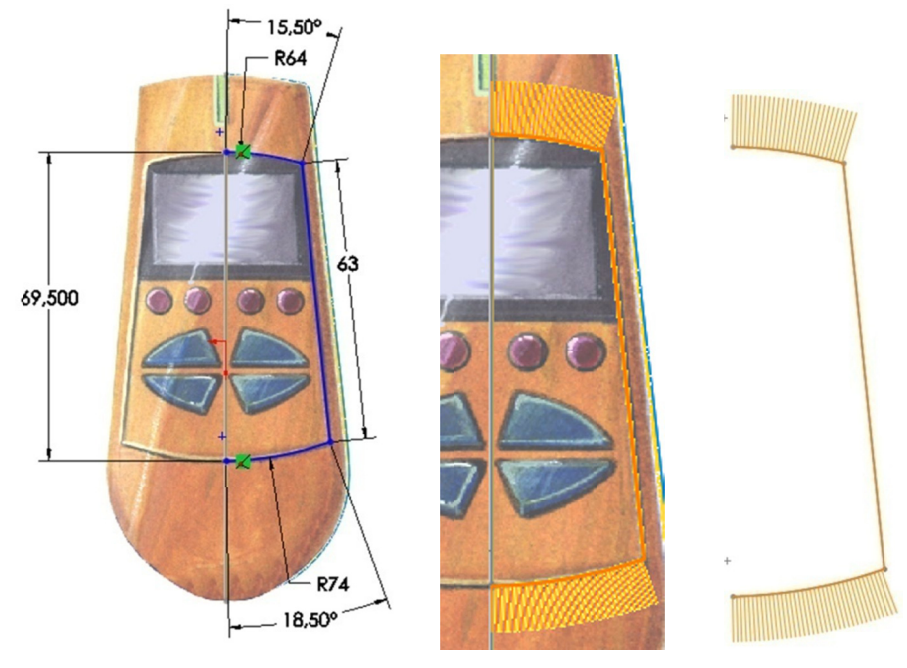

## 17. Primeira curva de perfil

Crie um novo sketch no plano de referência Direito.

O perfil é composto por uma linha reta e um arco.

**1.** Esboce a *linha* (31 *mm*) partindo de uma coincidência da linha-guia de contorno do teclado, após criar a linha, desenhe um arco de 3 pontas, onde o ponto inferior do arco é tangencial a superfície regrada e o ponto superior coincidente com a linha do esboço.

Após criar as relações, crie um *filete de esboço* com o raio = 3 mm.

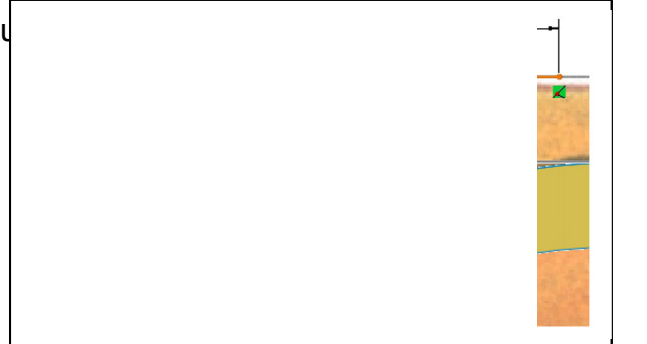

Nota: O esboço deverá ser adaptado porque o desenho não possui

**2.** Saia do esboço.

## **18. S Segunda c curva de p perfil**

Repita o procedimento anterior para a curva de perfil na extremidade frontal do controle.

Crie uma linha reta partindo do esboço do contorno do teclado, na parte inferior desenhe um arco tangente com a superfície regrada.

Nota: Estas curvas deverão ser definidas muito pelo usuário, já que o desenho não permite precisão. Lembrando que se a forma não ficar como você desejar, estas curvas poderão ser alteradas futuramente.

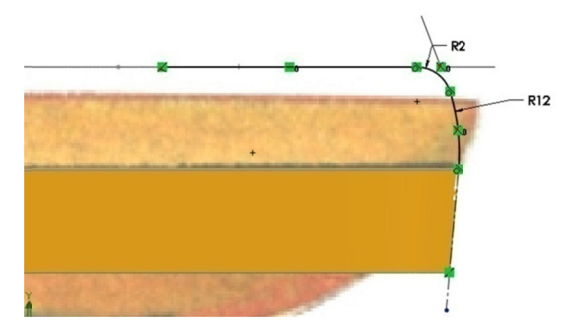

#### 19. Novo Plano offset

Crie um novo plano offset do plano Superior. Ele será utilizado para o esboço da área de contorno do teclado e posteriormente será nossa segunda linha-guia.

Nesse caso o offset será de 3,28 mm. Dependendo de como a imagem foi esboçada, os resultados podem diferir.

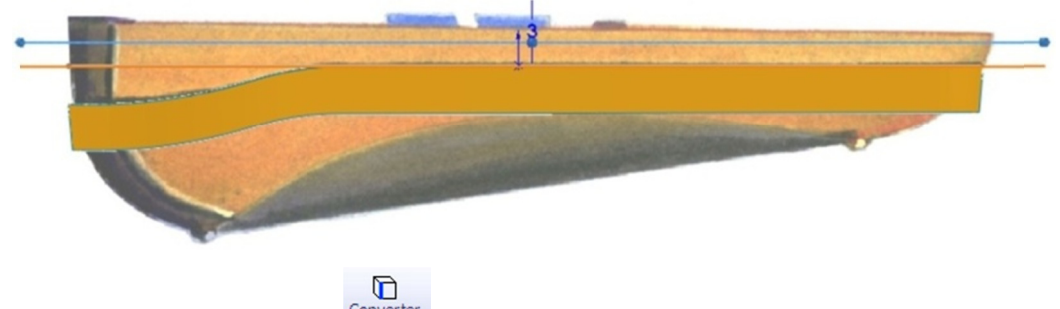

## **20. Converter Entidadas**

Abra um novo esboço no novo plano criado no passo 19 e selecione o contorno da superfície regrada;

contorno da superfície regrada;<br>Edite suas relações e apague a relação existente (**na aresta**);

Adicione duas relações de perfurar das extremidades com os dois p perfis criad os anterio mente.

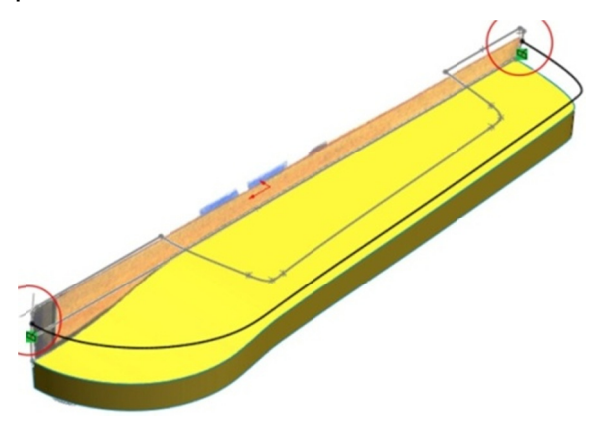

#### **21. T Terceira c curva de p perfil**

C Crie um n novo esbo ço no *p plano fronta al*.

E Esboce u m arco de 3 p pontos. Ad dicione rel lações *P Perfurar*  e extremidad des, a curv a-guia e e a aresta a da sup erfície *r regrada*. entre as

C Clique n *d dividir en* adicione um ponto no c centro do a adicioná-lo relação *perfurar* sobre a linha guia criada no passo a anterior. na ferra menta *ntidades* do arco, crie e após uma

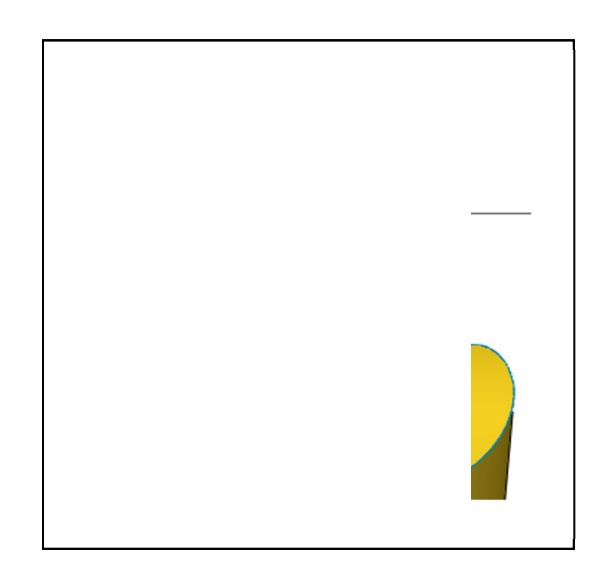

#### **22.** *L Loft* **da Su uperfície**

Clique na ferramenta Superfície por Loft por loft c curvas de p perfil. - Selecion e as três

Para Curvas-Guia, selecione Sketch6 (passo 16) e a aresta da superfície regrada.

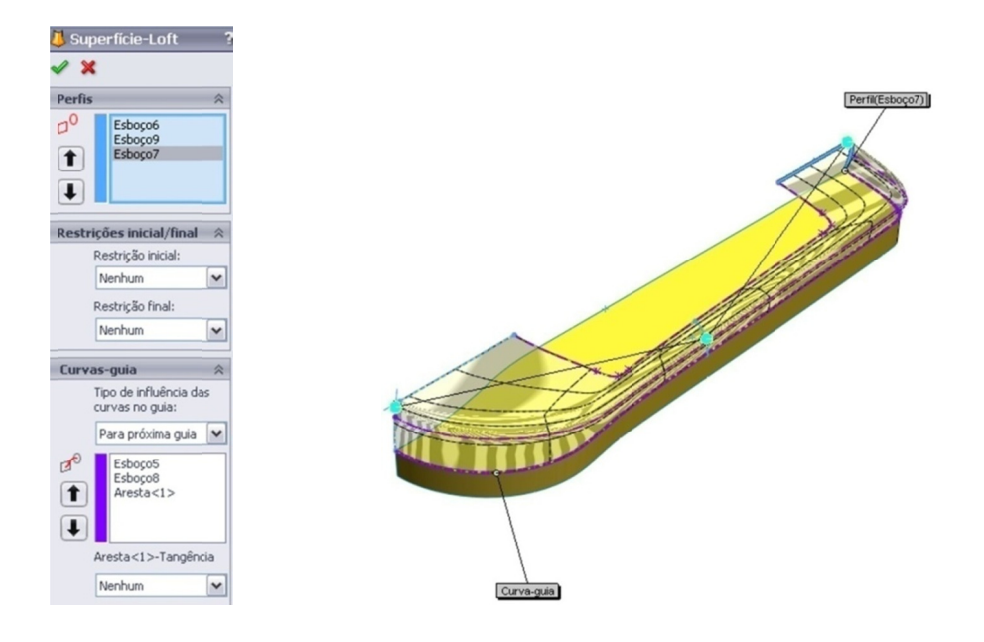

23. Nota: Analisando  $\mathsf{o}$ loft criado, a superfície não parece suficientemente arredondada nas áreas indicadas possuindo ainda algumas imperfeições:

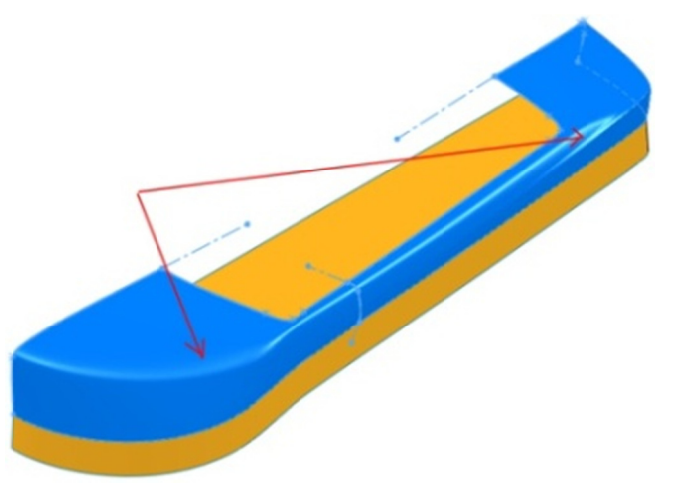

24. Vamos criar um plano antes de adicionar a sessão do loft, observe os procedimentos: (este vídeo aborda os passos 24 até 28) - Antes de iniciarmos, arraste a linha inferior da nossa árvore de construção para cima, fazendo com que o loft fique "inativo" 5uperfície-Loft4

- Crie a partir do plano frontal um novo plano com a distância de 30  $mm$ 

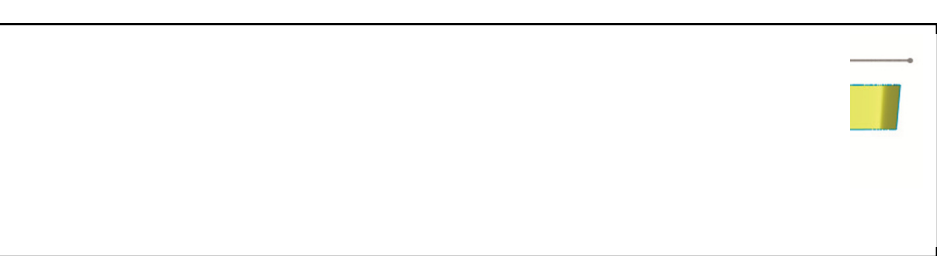

## 25. Mova a linha inferior da árvore de construção e ative o *loft*.

## **26. A Adicione u uma sess ão** *loft*

Clique com o botão direito do mouse na superfície lofted e selecione Adicionar sessão de loft no menu de atalhos.

O sistema gera um plano da sessão e uma curva de perfil através da s superfície.

É possível mover e girar o plano.

## **27. U Use o plan no selecio onado par ra a sessã o do** *loft*

Nas suas propriedades, marque a caixa de seleção usar plano *s selecionado o*.

Selecione o plano de referência criado no passo 24, clique em OK.

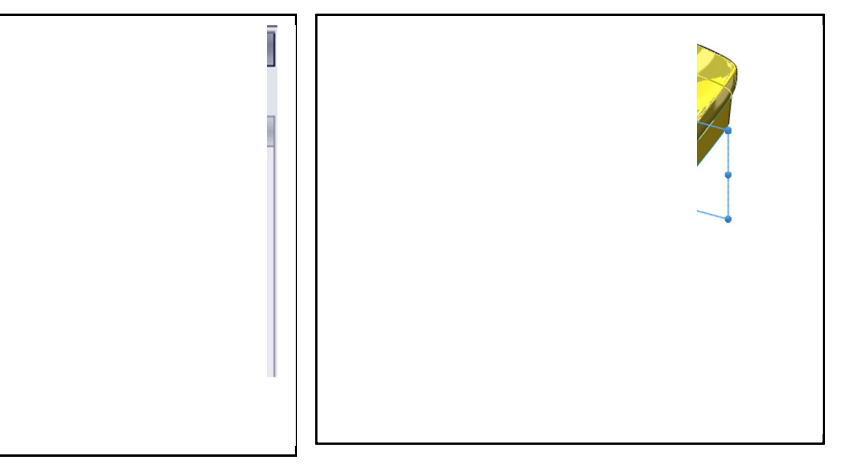

## **28. E Edite a no ova sessão o loft**

Visualize as relações de esboço. Adicione relações perfurar entre as extremidades, a curva-guia e a aresta da superfície regrada, caso ainda não existam.

Esboce linhas de construção tangentes a cada extremidade da spline. Adicione relações *paralelas* entre elas e as linhas de construção no segundo perfil.

Exiba os pentes de curvatura e ajuste a *spline* até ficar satisfeito com a fo orma.

Saia do sketch para reconstruir a superfície lofted.

#### Nota: Caso seja necessário adicione mais seções loft.

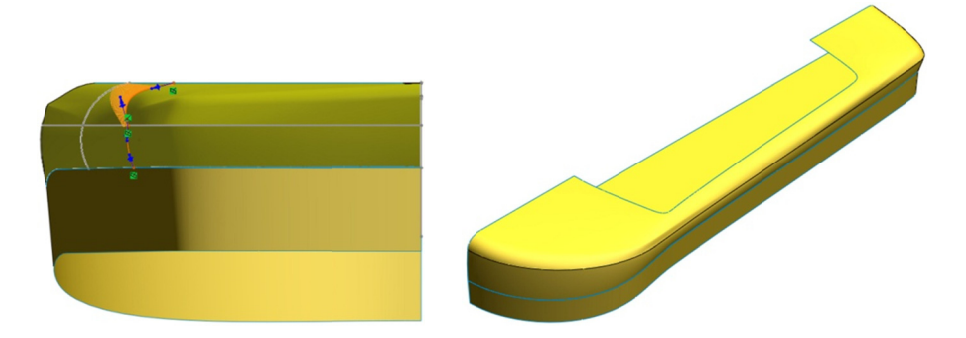

#### **Mod delagem d a metade inferior**

Para modelar a metade inferior, utilizaremos uma abordagem similar à que usamos na metade superior. Utilizaremos a imagem do *esboço* como guia para ajudar a estabelecer a forma da peça. Entretanto, em vez de lofting, utilizaremos sweep(superfície varrida) com curvas-guia e preenchimento da superfície.

#### **29. S Superfície e Regrada a**

Crie uma segunda superfície regrada com inclinação de 5° para fora e 6mm de distância. Desta vez, ela deve se prolongar para cima a partir da aresta da superfície de partição.

Isso será utilizado como referência quando modelando a metade in nferior do c controle.

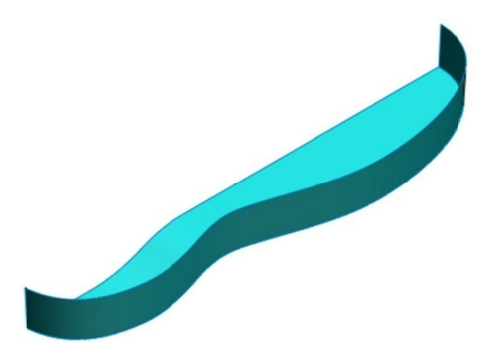

#### **30.** *S Spline*

Abra um novo esboço no plano de referência *Right*. Exiba a vista la ateral da im magem do *esboço*.

Crie uma spline de 4 pontos. É necessário dispor de relações Coincidente entre as extremidades e os cantos da última *superfície* regrada, ou seja, a superior.

Adicione relações Tangente no ponto mostrado na imagem abaixo com a superfície regrada.

Exiba os pentes de curvatura e ajuste a forma da spline até ficar satisfeito. Em seguida, saia do esboço.

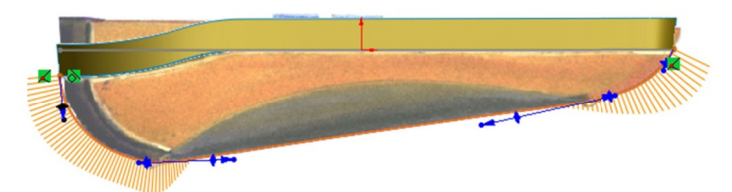

Esta será a curva guia para a *superfície varrida* 

## **31. E Esboço do o caminho o com** *sup perfície va arrida*

Abra um novo sketch no plano de referência Right. Faça o sketch de u uma linha h horizontal.

Uma extremidade da linha é coincidente com a extremidade da spline. A outra extremidade é coincidente com o Plano3 criado no **passo 24**. Saia do sketch.

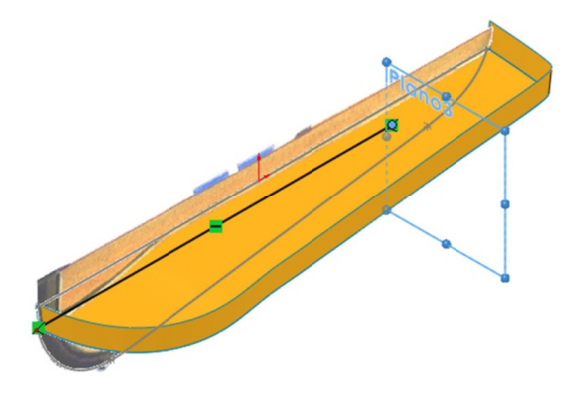

## **Introdução: Elipse Parcial**

Esboçar uma elipse parcial é semelhante a esboçar um arco de ponto central:

- Posicione o cursor onde deseja o centro e arraste o mouse para definir o comprimento do eixo maior. Solte, então, o botão do mouse.
- A seguir, arraste o contorno da elipse para definir o comprimento do eixo menor.
- Finalmente, clique onde deseja que a elipse se inicie e arraste o mouse para definir o comprimento da circunferência.

#### **Importante!**

Para definir integralmente uma elipse, deve-se dimensionar, ou restringir de outra forma, os comprimentos dos eixos maior e menor. Deve-se também restringir a orientação de um dos dois

eixos. Uma forma de fazer isso é com uma relação Horizontal entre o centro da elipse e a extremidade do eixo maior.

#### **Onde encontrar**

- Clique em Ferramentas, *Entidades de esboço, Elipse Parcial.*
- **•** Ou, na barra de ferramentas *esboço*, clique em *Elipse parcial*  $\mathbb{C}$ .

#### 32. Esboço do perfil com superfície varrida

Abra um novo esboço no Plano3.

O perfil sweep é uma elipse parcial. O esboço envolvido constitui um processo de várias etapas:

1 1. Clique e em e*lipse parcial* n esboço. Esboce uma elipse parcial, como mostrado. Ela d deve a aproximada amente parte inferior direita de uma e elipse com pleta. barra de corresponder ferramenta as à quart ta

É aconselhável que o ponto inicial da elipse esteja abaixo da extremidade do eixo menor.

Esboce-a no espaço para não c capturar, relações indesejadas. inadvertidamente,

2 Horizontal entre o centro e o ponto na extremidade do eixo m menor. **Adicione** uma a relaçã ão

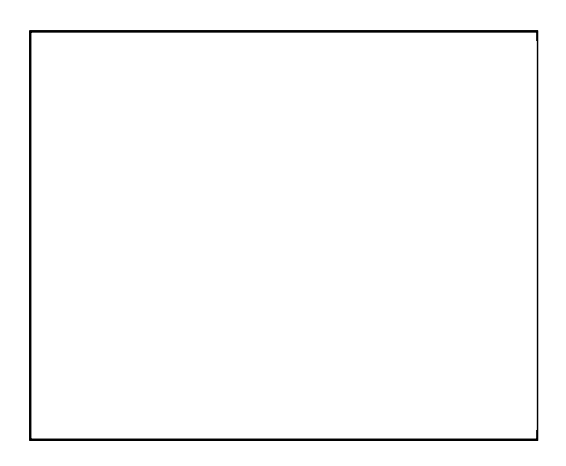

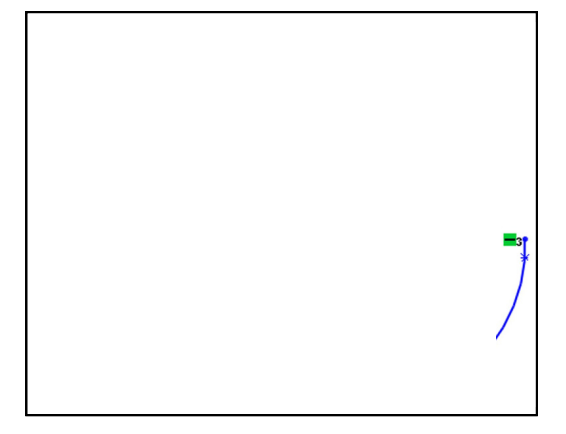

3. Esboce duas linhas d construção, da extremidade do eixo menor até o centro, e desse ponto até o ponto final da elipse. Dimensione o ângulo entre elas e defina o valor como 3 3.00°. de

4 perfurar entre o ponto final da elipse e a aresta inferior da *s superfície r regrada*. Adicione uma a relaçã ão

5 Coincidente entre o outro ponto da elipse e a extremidade do e eixo mai adicione uma relação *perfurar* entre o ponto final da elipse e a c curva-guia esboçada . **Adicione** uma maior. Em a relaçã ão seguida a,

#### 33. Faça a Superfície varrida

Selecione o perfil, o caminho e ambas as **curvas-guia** para o superfície varrida ou sweep de superfície, para as curvas-guia, selecione a spline de 4 pontos e a aresta da superfície regrada.

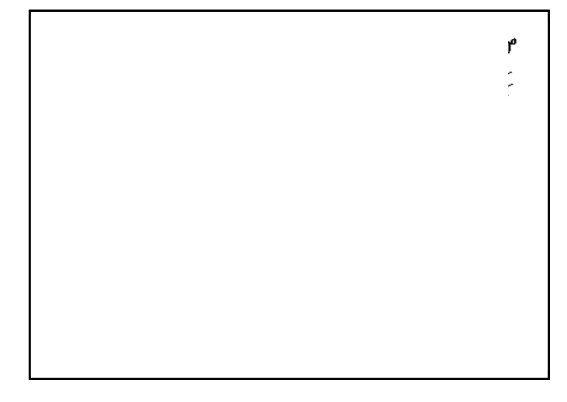

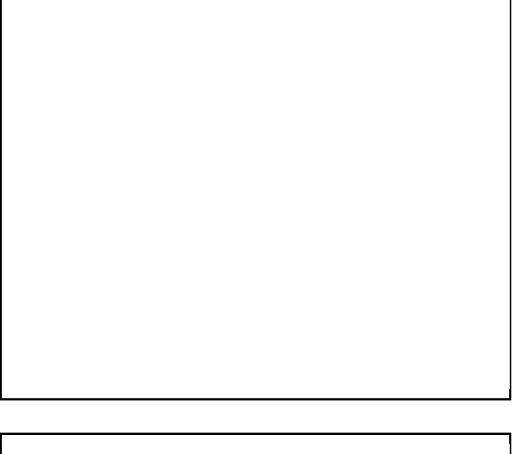

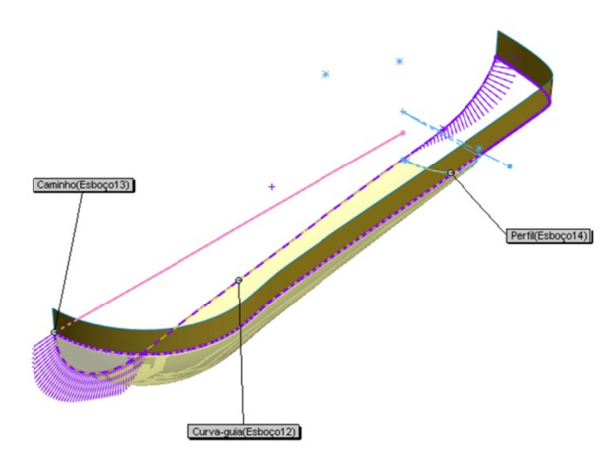

## **Pree enchendo lacunas**

Há situações em que há necessidade de ferramentas especiais para preencher as áreas de um modelo com superfícies. Por exemplo:

## **•** Combinando formatos.

Às vezes, o formato que você precisa não pode ser facilmente criado usan ndo *filetes*, *varredura as* ou *lofts*.

# **•** Reparando lacunas ou geometria incorreta em superfícies **i importada as.**

Algumas superfícies importadas necessitam de integridade ou precisão para serem combinadas em um sólido. Nessas situações, há necessidade de uma ferramenta para preencher correções de superfícies em falta.

## **•** Fechando furos em uma peça.

Na preparação para o modelamento de um molde macho de cavidade, os furos passantes na peça devem ser tapados. As superfícies são usadas para fazer isso. Entretanto, quando as arestas do furo não forem planas, ao criar uma correção de superfície, há necessidade de uma ferramenta espe ecial.

## **Introdução: Superfície Preenchida**

A superfície preenchida constrói uma correção de superfície com qualquer número de lados, dentro de um limite definido pelas arestas do modelo, esboços ou curvas existentes.

## **Onde encontrar**

**•** Clique em *superfície preenchida s superfícies s*. na barra de ferramentas • Ou, clique em *Inserir, Surfície, preenchida*.

#### **Preparação para uso de uma superfície preenchida**

Para combinar corretamente a superfície preenchida com seus limites adjacentes, não se deve depender da utilização de curvas. É muito melhor usar as arestas das superfícies. Isso, entretanto, requer normalmente a criação de superfícies de referência antes de utilizar o comando Superfície Preenhcida.

**34. Aparando a superfície**  $\leq$ **. (este vídeo aborda os passos 34 até 37).** Apare a superfície de referência utilizando Plano3 (passo 24) como a ferramenta de aparagem. Isso servirá como uma das superfícies de referência para a superfície preenchida.

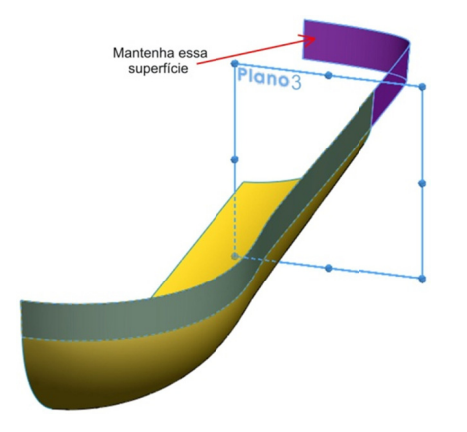

#### **35. E Extrude u ma super fície para a segund da referênc cia**.

Mostre a curva-guia utilizada na superfície varrida.

 $\mathbb{D}$ 

Abra um novo esboço no plano de referência direito.

Use Convert Entities enticades para copiar a curva-guia esboçada no esboço ativo.

Esboce uma linha de construção vertical, coincidente ao Plano3, e use-a para cortar a curva convertida.

Extrude uma superfície de 1 mm na direção mostrada. Não use inclin nação.

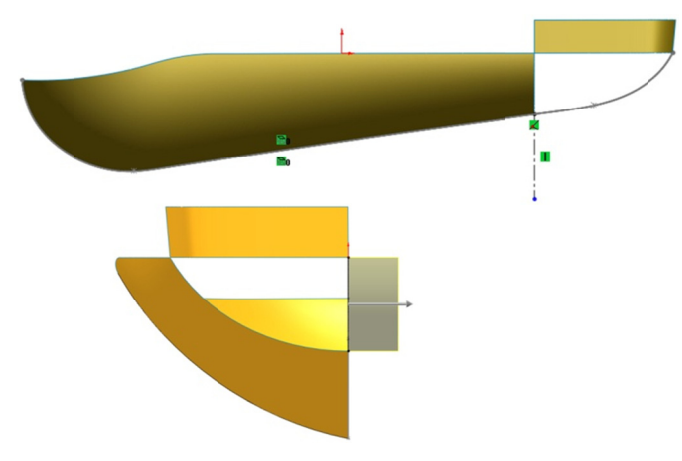

## **36. S Superfície e preench ida**

Oculte a *spline* de 4 pontos.

Superfície Cliqu ue em *S uperfície Preenchid da*

## **Sup erfície**.

Para Configurações da Aresta, selecione Tangente e Contato, observe a conf figuração a abaixo.

Para limite do remendo, selecione o esboço do passo anterior e as arestas das duas superfícies. Marque a opção aplicar a todas as arestas.

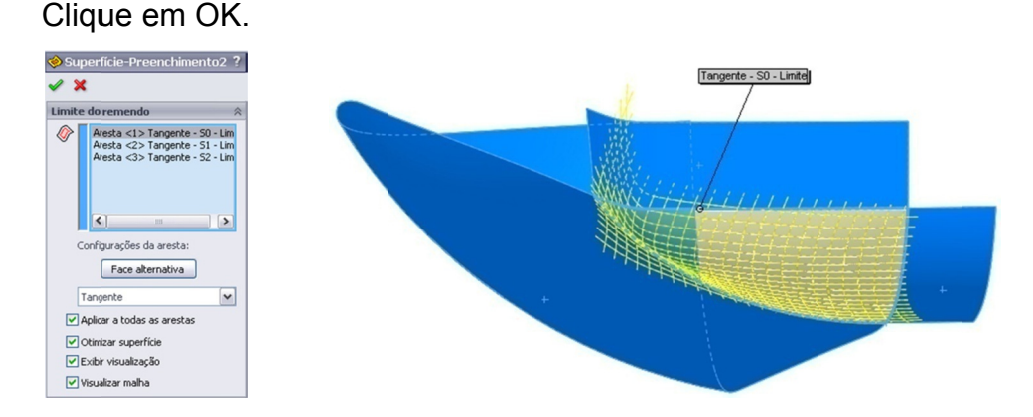

#### **37. O Ocultar e mostrar s superfícies s**

Oculte as superfícies de referência e mostre a superfície lofted

## **Introdução: Planar Surfaces**

Você pode criar uma superfície plana a partir de um esboço sem intersessão de contorno simples fechado ou de um conjunto fechado de arestas planas.

Onde encontrar:

na barra de ferramentas

- Clique em Inserir, Superfície, Planar.
- Ou, clique em *Superfície Plana* na barra de ferramentas Superfície.

## <u>**Introdução: Curva através de pontos de referência**</u>

A *Curva através de pontos de referência* cria uma spline através de pont tos de *esbo oço*, *vértic ces* ou *amb bos*.

Onde encontrar:

- **•** Clique em Inserir, Curva, Curva através de pontos de referência.
- **•** Ou, clique em *Curva através de pontos de referência* na barra de ferramentas Curvas.

**38.** Clique em *Curva através de pontos de referência* D. (*este vídeo a aborda os passos 38 8 até 39*) Selecione os dois vértices mostrados, criando uma spline reta.

Nota: Poderíamos ter esboçado uma linha com a mesma facilidade.

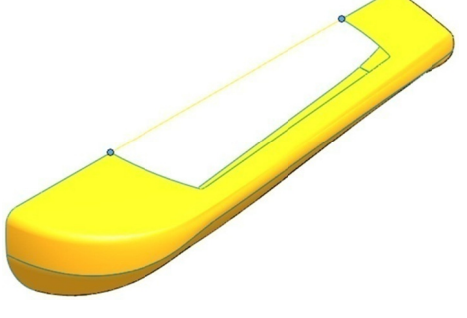

## **39. P Planar sup perfície**.

Clique em Inserir, Superfície, Planar ou clique em Superfície Plana

na barr ra de ferram mentas *Su uperfície*.

Selecione a curva que acabou de criar e a aresta aberta da superfície *l lofted*.

C Clique em OK.

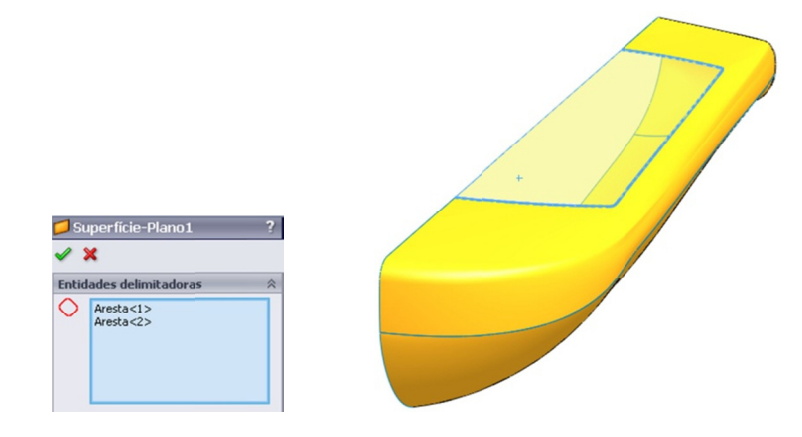

#### **40. R Resultado os**

A superfície plana resultante encaixa-se exatamente na extremidade a aberta da s superfície lofted.

#### **41. Uma outra superfície plana.**

Abra um novo esboço no plano de referência direito e esboce um retângulo um pouco maior que contorno da peça.

Clique em Superfície plana **de la construcción de la cria automaticamente uma** superfície plana usando o esboço ativo.

C Clique em **OK**.

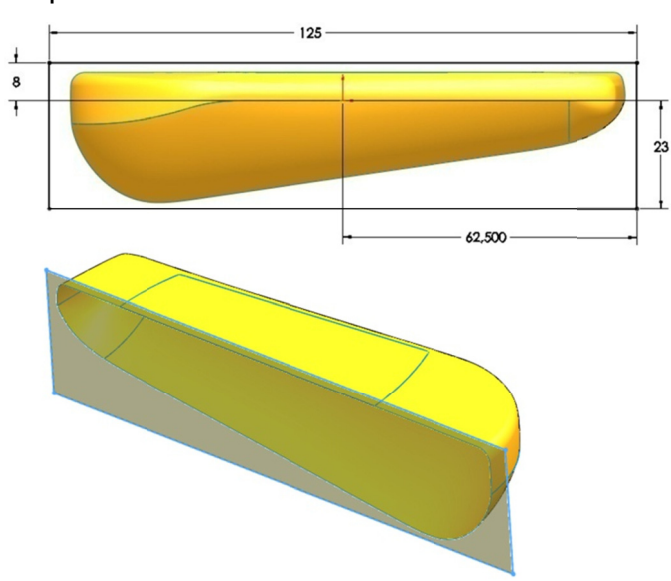

## **42. T Trimagem m mútua.**

Clique em *aparar superfície*. Para tipo da aparagem, clique em *m mútua*.

Para aparar superfície, selecione todas as cinco superfícies: a superfície lofted, a superfície varrida, a superfície preenchida e as duas superfícies planas.

Clique em remover seleções e clique na lista de seleção.

Identifique as partes das superfícies de partição que deseja remover.

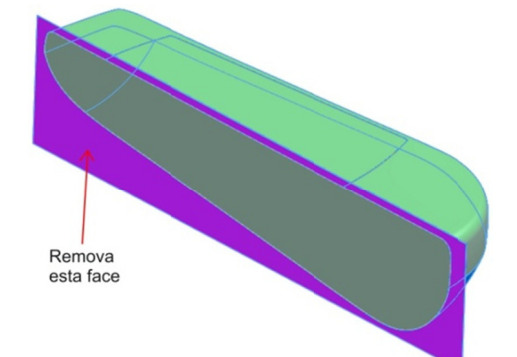

#### **43. R Resultado os**

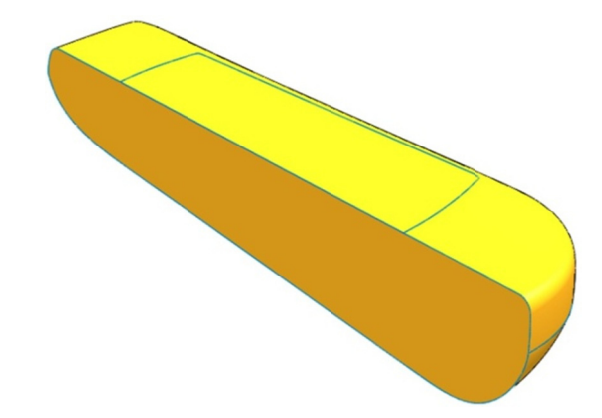

Nota: Nesse exemplo em particular, em vez de criar uma superfície plana superdimensionada e cortá-la, poderíamos ter simplesmente criado a superfície plana selecionando as arestas das superfícies existentes. Entretanto, algumas vezes essas arestas podem não ser planas, ou podem se estender além do que deveriam. Nesses casos é melhor criar uma superfície superdimensionada e usar Corte mútuo.

#### **Não é um sólido – ainda**

Apesar da coleção de superfícies parecer um sólido, não é. Ela é oca. Para transformar essas superfícies em um sólido, há necessidade de mais dois passos:

superfície composta. 1. Todas as superfícies devem ser combinadas em uma única tornar um sólido. 2. A superfície composta resultante deve ser preenchida para se

#### **Criando uma Costura de Superfície**

Costurar Superfície é usado para combinar ou fixar diversas superfícies em uma superfície composta. Se a superfície combinada contiver um volume completo, sem espaços, ela pode ser preenchida para se tornar um s sólido.

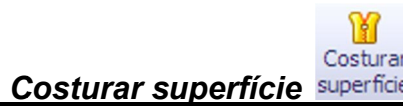

## **Intro odução:** *C Costurar s uperfície*

Use Costurar para combinar duas ou mais superfícies de referência ou faces em uma. As arestas das superfícies ou faces devem ser adjacentes e não, sobrepostas. Use a opção *tentar forma sólida* para formar a superfície combinada em um sólido desde que as superfícies formem um volume fechado.

#### **Onde encontrar:**

- Clique em *Inserir*, Superfície, Costurar.
- Ou, clique em Costurar Superfície na barra de ferramentas Superfície.

#### **44. C Costurar s superfície e**

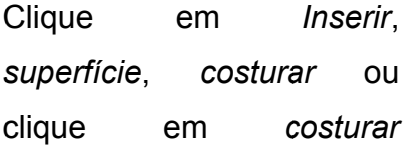

Costurar *s superfície*  n a barra de ferramentas *superfície*. S Selecione todas as s superfícies s do objeto c clicando n elas na ja nela de

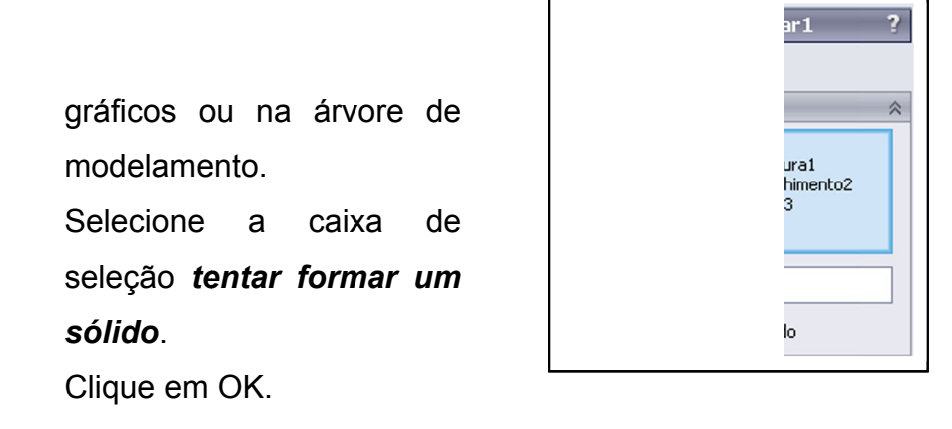

#### **45. R Resultado os.**

O sólido resultante não é muito diferente das superfícies. Entretanto, a árvore de modelamento do FeatureManager indica que existe um corpo sólido na peça.

## Será exibida a pasta *Corpos de Superfície*

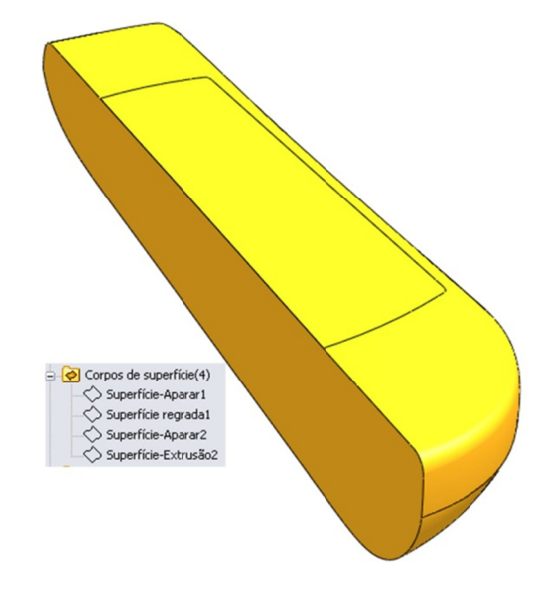

#### **46. E Espelho**.

Clique em *espelhar*<sup>es Espelhar</sup> na barra de ferramentas *Recursos*. Selecione a face plana (passo 41) como Espelhar face/plano. Expanda a lista *Recursos a espelhar* e selecione o corpo sólido. Certifique-se de que Mesclar sólidos esteja selecionado e clique em O OK.

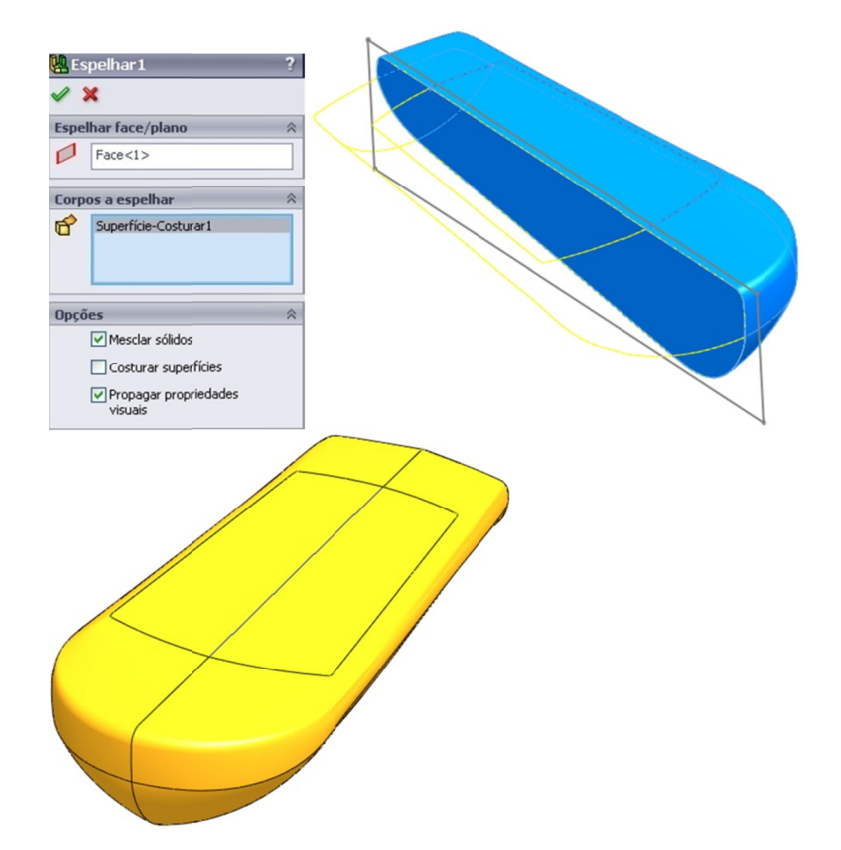

# **47. Substituindo a face plana do teclado** (este vídeo aborda os passos *4 47 até 50*)

Vamos criar uma nova face côncava para substituir a face plana. Abra um novo esboço no plano de referência direito. Esboce um arco

de 3 pontos <sup>64</sup> e dimensione-o, como mostrado.

Os pontos finais possuem relações Coincidentes com os vértices nas extremidades da face plana.

Saia do sketch.

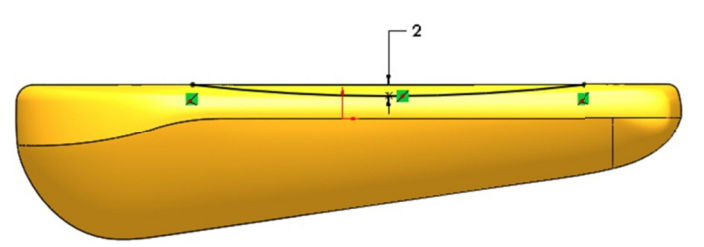

#### **48. C Crie um p plano**

Crie um plano de referência paralelo ao plano Frontal, passando através do ponto central do arco que acabou de ser esboçado no passo anterior.

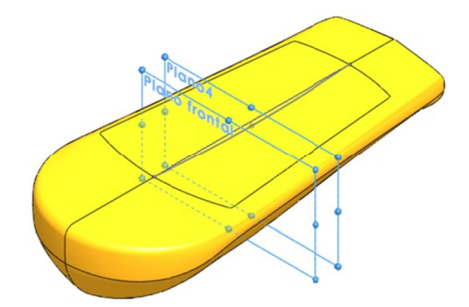

#### **49. F Faça um e esboço de e um segu undo arco**

Crie um novo esboço no Plano<sup>4</sup>, o plano que acabou de ser criado.

E Esboce *Ar rco de pon to central*  . Os po ontos finais s possuem m relações Perfurar com as arestas da face plana.

Crie um ponto de referência no arco. Relacione-o com o arco no esboço anterior através de uma relação *perfurar*.

Adicione uma relação Coincidente entre o ponto central do arco e o p plano de re eferência *d direito* (*cas so seja nec cessário*).

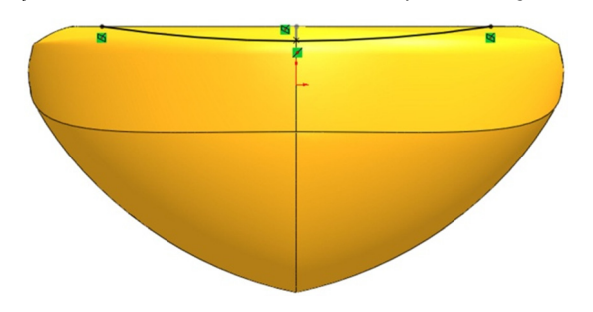

#### **50. S Superfície e Preench ida**

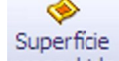

Clique em Superfície preenchida **preenchida** na barra de ferramentas *s superfície*.

Para *configurações das arestas*, selecione Contato.

Selecione as duas arestas da face plana.

Em *Curvas de restrição*, selecione os dois arcos.

Em *opções*, selecione Mesclar resultados.

C Clique em OK.

A face plana será substituída pela face côncava.

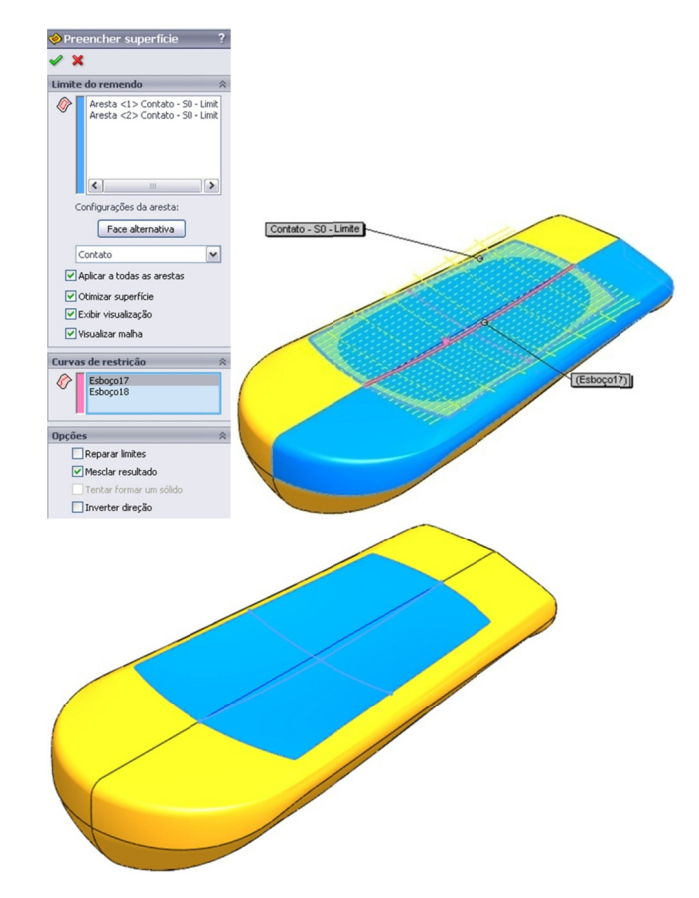

#### **Combinar resultado**

O comportamento para essa opção depende dos limites. Quando todos os limites pertencem ao mesmo corpo sólido, é possível utilizar a superfície preenchida para substituir uma face do sólido.

Isso otimiza o trabalho, eliminando a necessidade de usar o comando

Substituir Face **Parameter** Substituir face

#### **51. Planificando a face inferior**

Abra um esboço no plano direito e esboce uma linha de centro partindo do contorno vertical, a partir dela trace uma linha e d dimension e-a como mostrado a abaixo:

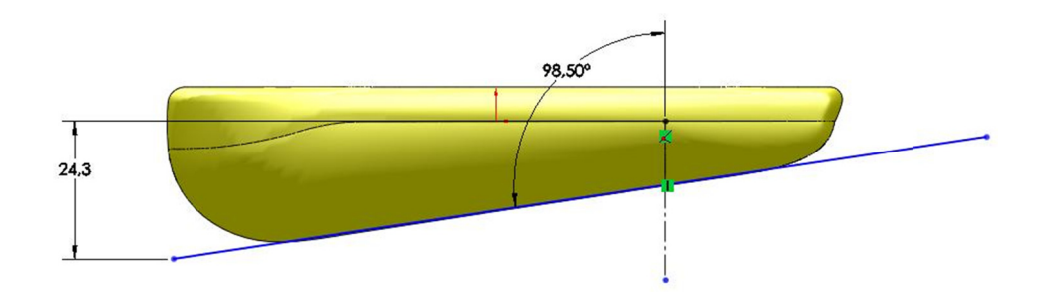

#### **52. C Corte atra avés de tu do**

Corte Clique em Corte extrudado extrudado. Como esse é um perfil aberto, a condição final será definida automaticamente como Passante nos dois l lados.

同

O objetivo é criar uma pequena área achatada para que o controle remoto possa ser colocado em cima da mesa sem virar de lado.

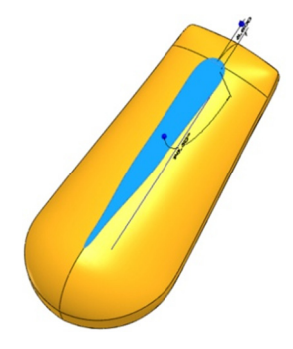

#### **Aca bamento**

Na próxima sessão veremos como:

Dividir a peça em corpos separados, cada um representando um componente importante do controle remoto;

Ope ração de *c cavidade* d a peça;

Definir a geometria básica e a forma do *teclado*;

Criar *características* especializadas denominadas fastening;

Salvar os corpos individuais como arquivos de peças.

#### **53. E Extrude a superfície e de partiç ção**

E (-) Esboço3 e extrude Reutilize o esboço da partição original uma superfície.

Superfície-Extrusão1

Use plano médio como condição final e defina a profundidade como 6 60 *mm*.

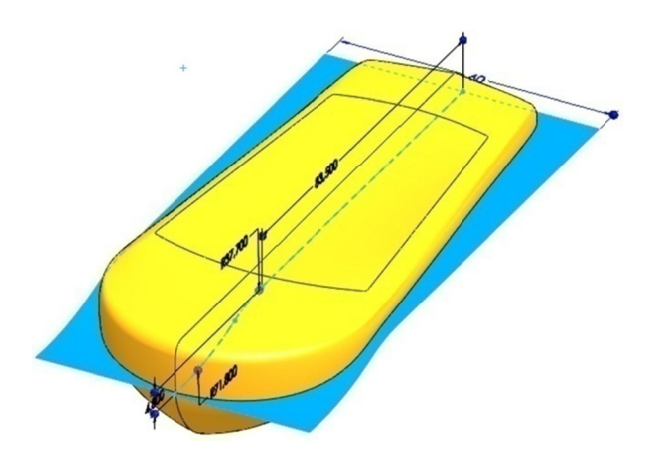

## **54. D Divida a p peça** (*este vídeo abo orda os pas ssos 54 até é 57*)

Clique em *Dividir* **UV** <sup>Dividir</sup> ou clique em Inserir, recursos, dividir. Selecione a superfície de partição no campo *ferramentas de apar*. Clique em *cortar peça*.

O sistema calcula a intersessão da ferramenta de *aparagem* com a peça e calcula os resultados.

Queremos criar os corpos, mas não queremos salvá-los como a arquivos d e peça sep parados

n neste mom mento.

Marque as caixas de seleção para ambos os corpos, mas deixe o nome de arquivo definido como <*None*>.

C Clique em OK.

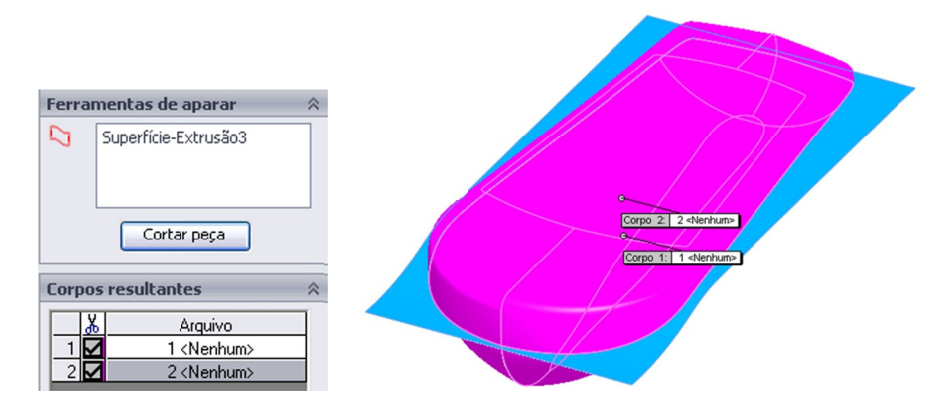

**55. O Oculte a s superfície de partiçã ão**

## **56. Renomeie os corpos sólidos**

 $\Box$  **o** Corpos sólidos(2)  $\Box$  Dividir1[1]  $\Box$  Dividir1[2] .

Expanda a pasta *corpos sólidos* 

Renomeie os corpos *compartimento superior* e *compartimento i inferior*.

Mude as cores das caixas superior e inferior para facilitar a distinção e entre elas. .

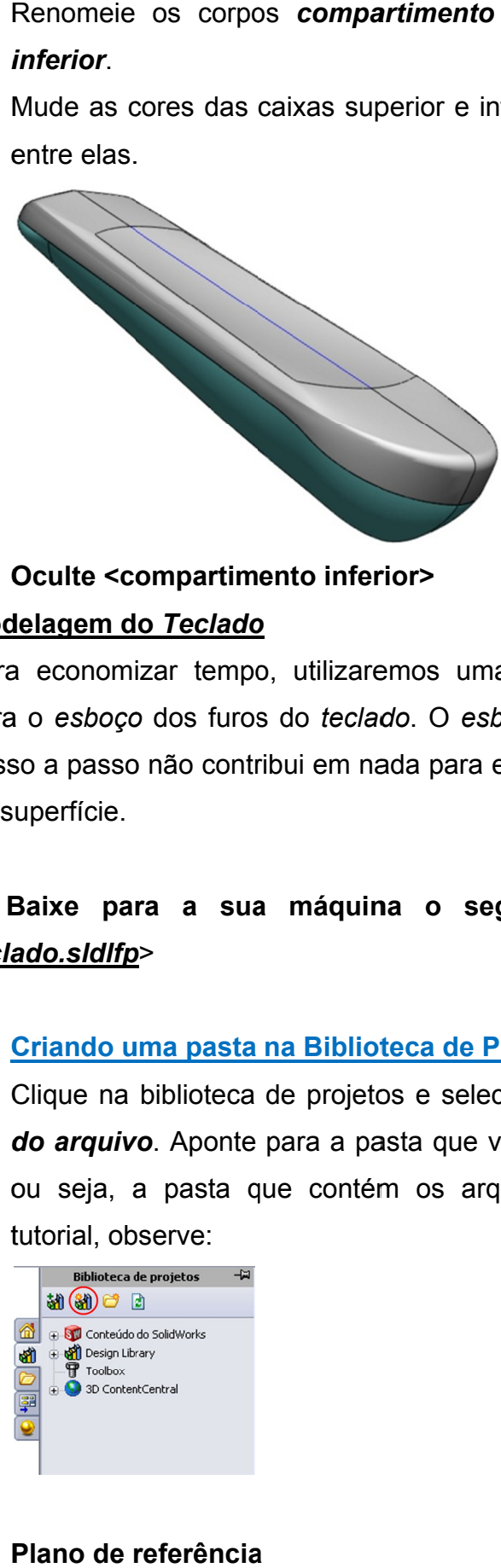

# **57. O Oculte <co ompartim ento infer rior> Mod delagem d o** *Teclado o*

Para economizar tempo, utilizaremos uma característica da biblioteca para o esboço dos furos do *teclado*. O esboço é fácil de criar, e fazê-lo passo a passo não contribui em nada para este estudo de caso a respeito de s uperfície.

# \*\* Baixe para a sua máquina o seguinte arquivo: <*perfil do tecla ado.sldlfp p*>

## **58. Criando uma pasta na Biblioteca de Projetos**

Clique na biblioteca de projetos e selecione o botão *adicionar local* do arquivo. Aponte para a pasta que você descarregou os arquivos, ou seja, a pasta que contém os arquivos complementares deste tutorial, observe:

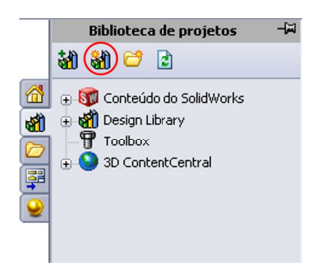

## **59. P Plano de r referência**

Exiba o plano de referência Top / superior. Esse é o plano no qual vamos inserir as características da biblioteca (esboço)

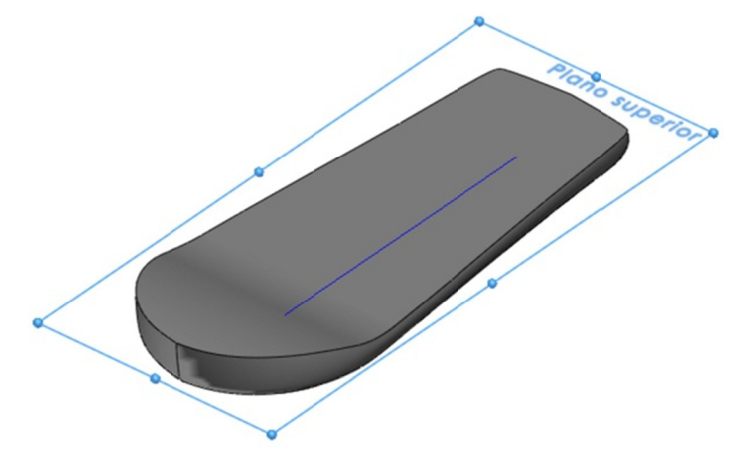

## 60. Característica da biblioteca

Arraste a característica da biblioteca de porjetos denominada <perfil do teclado.sldlfp> e solte-a no plano de referência superior. Associe as referências externas com o plano de referência direito e a origem da peça alvo.

Clique em OK.

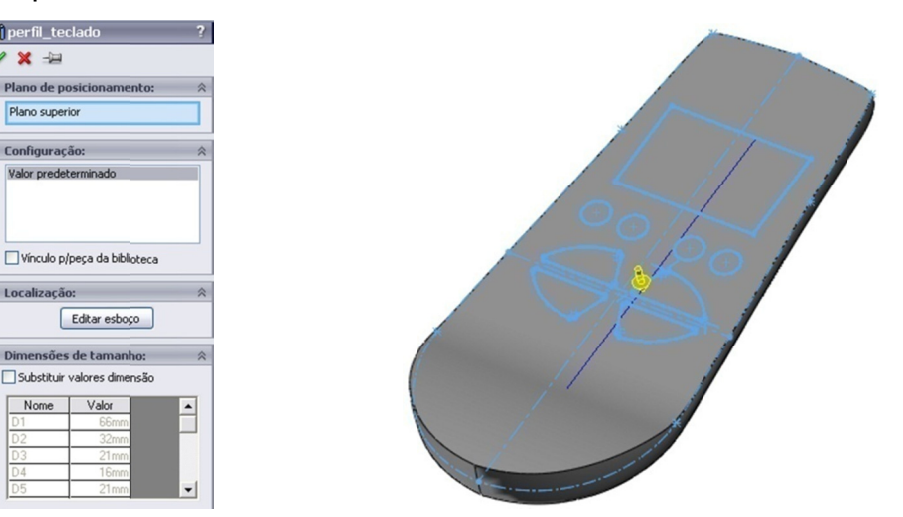

## 61. Dissolva a característica da biblioteca.

Clique com o botão direito do mouse na característica da biblioteca e selecione Dissolver recurso da biblioteca no menu de atalho.

## 62. Extrude um corte.

Extrude um corte *passante* em ambas as direções. Use 1.00° de draft, observe os parâmetros:

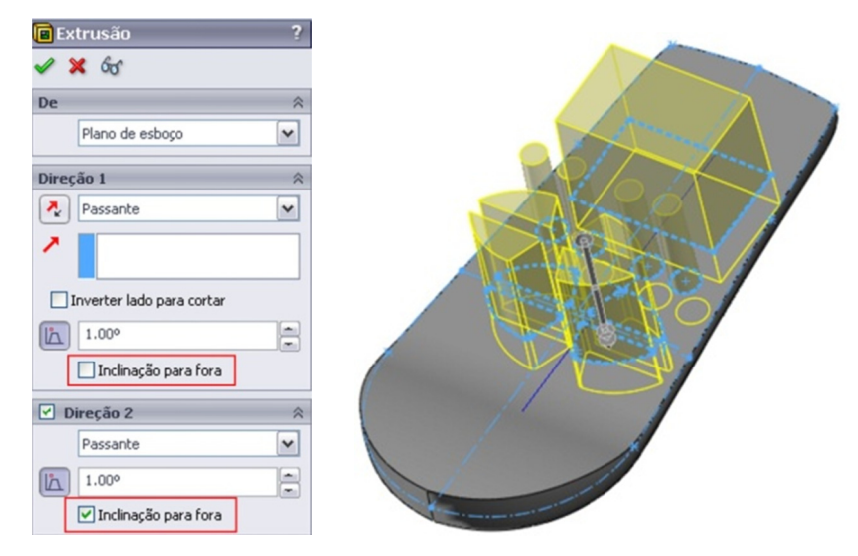

#### 63. Criando a Casca.

Execute casca (shell) no <Compartimento Superior> usando uma espessura de 1 mm.

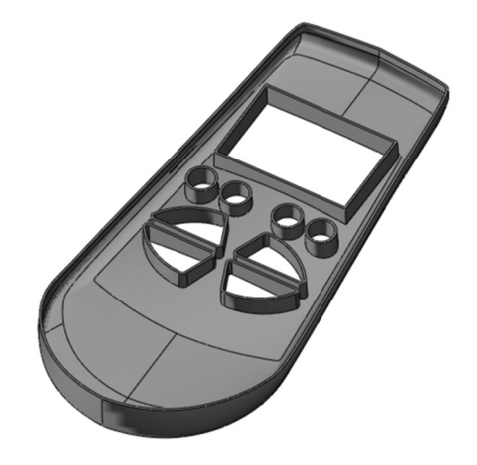

## 64. Plano de referência.

Crie um plano de referência com offset de 3,13 mm do plano usado para fazer o sketch da área em torno do teclado (passo 15).

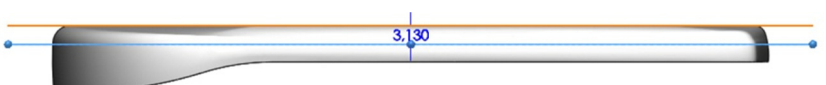

Nota: A dimensão 3,13 mm foi obtida adicionando 0,13 mm na soma de 1 mm (a espessura do shell) com 2 mm (a dimensão do arco no passo 47).

## 65. Contorno teclado

Abra um sketch no Plano5 (criado anteriomente).

Selecione o contorno do teclado e converta numa entidade, observe:

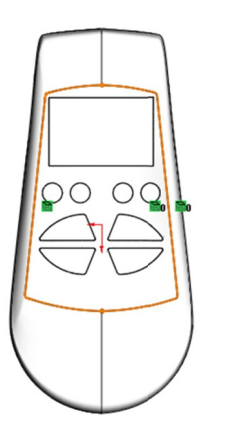

## **66. S Superfície e Plana**.

Clique em *superfície plana* **e** na barra de ferramentas Superfície. Crie uma superfície plana usando o *esboço* ativo.

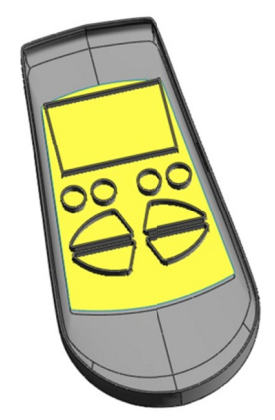

## **Introdução: Cortar com Superfície**

É possível cortar um modelo sólido removendo material com uma superfície ou um plano. Em uma peça multicorpo, é possível usar a Recurso Escopo para determinar qual o corpo ou corpos a serem corta ados. c*urso Escopo* para determinar qual o corpo ou corpos a serem<br>tados.<br>**de encontrar:**<br>• Clique em *Cortar com superfície* na barra de ferramentas

## **Onde encontrar:**

- *Recurso os*.
- Clique em *Inserir, Cortar, com superfície.*

## **67.** Cortar com superfície

C Clique em m *Cortar com sup erfície* ferramentas Superfície. Em seus parâmetros, selecione a superfície *p plana*. na barra de Em *Escopo de recurso*, clique em Corpos selecionados e marque a caixa Selecionar automaticamente.

C Clique em OK.

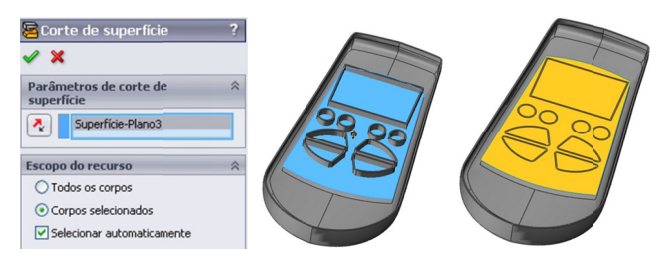

Pergunta: Como a superfície utilizada é plana, por que não cortamos usando simplesmente o plano de referência?

Resposta: A vantagem de utilizar uma superfície em vez de um plano é é que a ex xtensão do corte

é restringida pelos limites da superfície. Se cortarmos usando o plano de referência, o corpo inteiro será cortado, não apenas as áreas em torno dos furos do keypad.

#### **Intro odução:** *E Espessar*

Cria um recurso sólido aumentando a espessura de uma ou mais superfícies adjacentes. Se a superfície a ser espessada é composta por múltiplas superfícies adjacentes, é preciso combinar as superfícies primeiro antes de aumentar sua espessura.

#### **Onde encontrar**

- Clique em *Espessar* <sup>(2)</sup> Espessar na barra de ferramentas *Superfície*.
- Clique em *Inserir, Ressalto/Base, Espessar.*

#### **68. E Espessura amento.**

Clique em *Espessar* <sup>(p. Espessar</sup> na barra de ferramentas *Superfície*.

Selecione a superfície plana.

Ajuste Thickness como 2 mm e desmarque a caixa de seleção Merge r result.

E Examine a a pré-visua lização.

Selecione Lado1 ou Lado2 como necessário, de modo que a superfície ganhe espessura para dentro do corpo sólido. C Clique em OK.

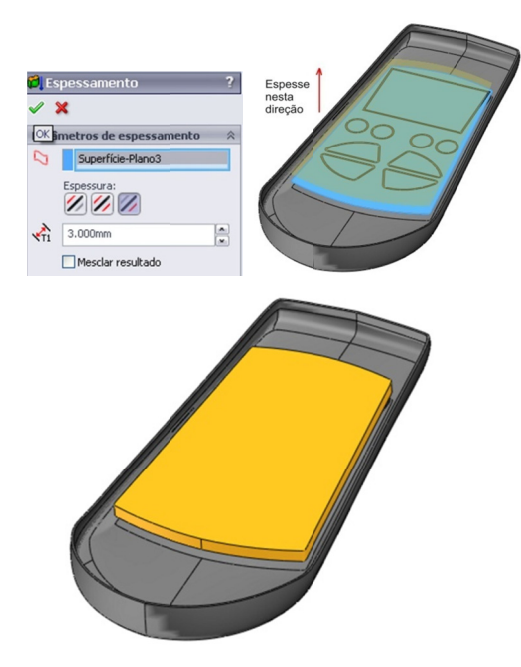

#### **69. R Renomeie e.**

Denomine o corpo sólido como teclado na árvore de construção.

#### **70. A Aplique** *o ffset* **nas a arestas.**

Abra um novo esboço na face superior do *teclado*. Este será o esboço para os botões.

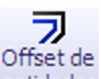

C Clique em *Offset de Entidades s* .

Aplique nas arestas dos furos do *teclado* um offset de 0,25 mm i interno.

Esta operação deverá ser feita muitas vezes, até que todos os orifícios sejam completados.

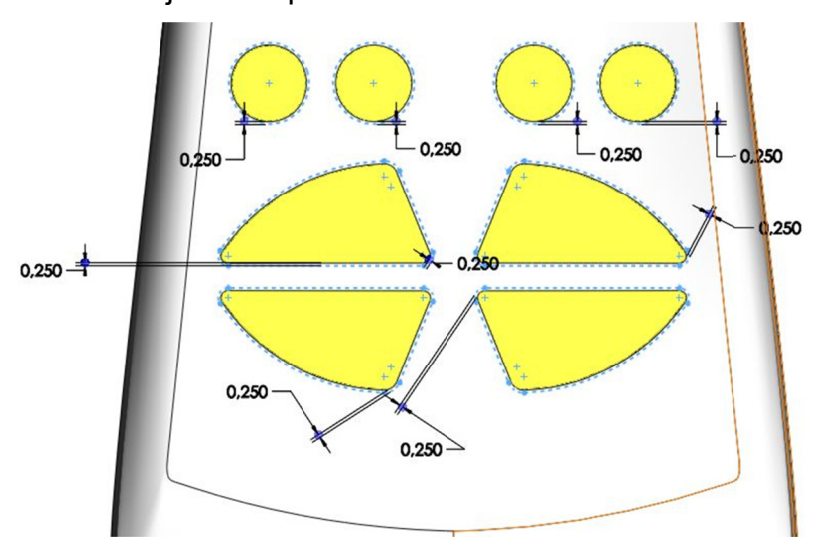

145

#### **71. A Aplique** *o ffset* **para o visor.**

Repita a operação anterior, mas desta vez selecione apenas o contorno do visor ele será criado em um novo esboço.

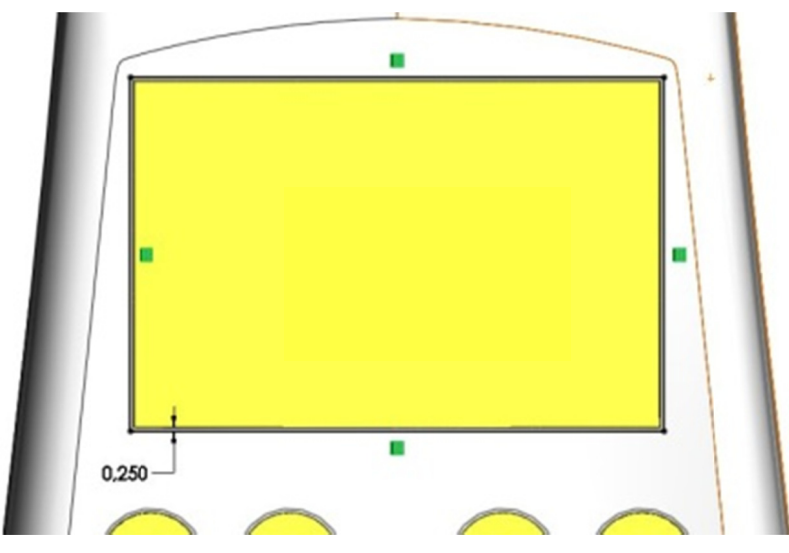

#### **72. E Extrude.**

Extrude os dois esboços – como sólido – usando Offset da superfície **(face superior do compartimento)** e uma Distância Offset de 2 mm para os botões e 0,5 mm para o visor.

Nota: Na verdade este objeto deveria ter sido feito separadamente, mas como o objetivo deste tutorial é demonstrar as ferramentas de superfície, alguns detalhes foram omitidos.

Caso necessário ligue a opção *inverter offset* 

Ajuste o Draft Angle como 1.00° e verifique se a inclinação está para d dentro.

Selecione *Mesclar resultado* e use *Escopo de Recurso* para selecionar o *Teclado*.

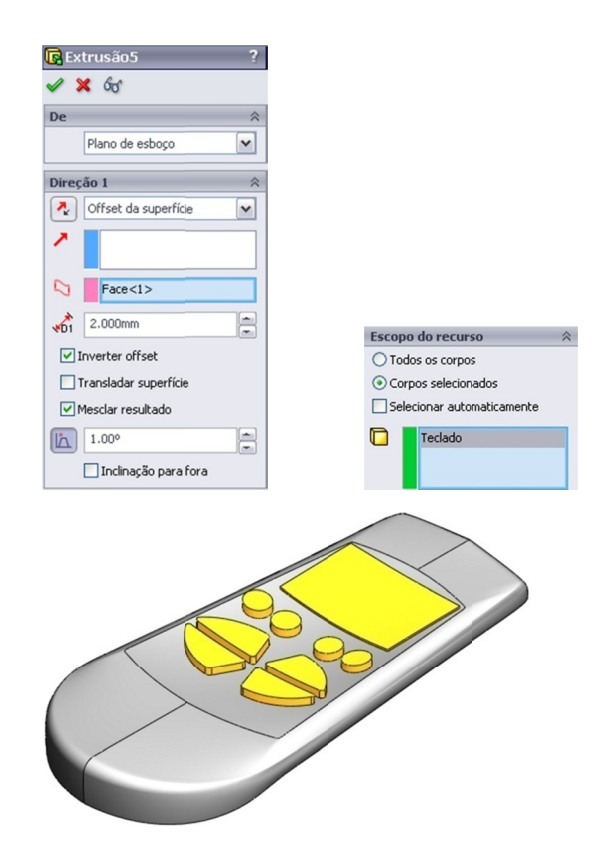

## **73. D Domo.**

Crie um *domo*<sup>n Domo</sup> de 1,2 mm na parte superior dos botões r redondos.

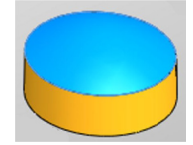

## **74. F Fillete.**

Adicione *filetes* de raio 0,5 mm nas arestas dos botões do *teclado*, mostrados aqui em azul para fins de ilustração.

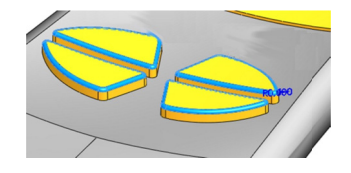

## **75. O Ocultar e mostrar c corpos**

Oculte o *compartimento superior* e exiba o *compartimento inferior*.

**76. Orifício para o fixador.** 

Abra um esboço no plano de referência superior e faça o esboço de um círculo com diâmetro de 6 mm, como mostrado.

Ajuste suas dimensões (figura abaixo).

Adicione uma relação coincidente entre o centro do círculo e o plano de referência direito.

Extrude um corte da seguinte maneira:

- A condição inicial "De" é um Offset de 10 mm do plano do esboço, caso seja necessário selecione a opção inverter direção, guie-se pela imagem abaixo.
- · A Condição final é Passante.
- O ângulo de inclinação é 1.00°.
- Marque a caixa de seleção Inclinação para fora.
- Para Escopo de recurso, clique na opção <todos os corpos selecionados> e logo após selecione o objeto Compartimento Inferior, isso fará com que ele apareça na caixa corpos selecionados.

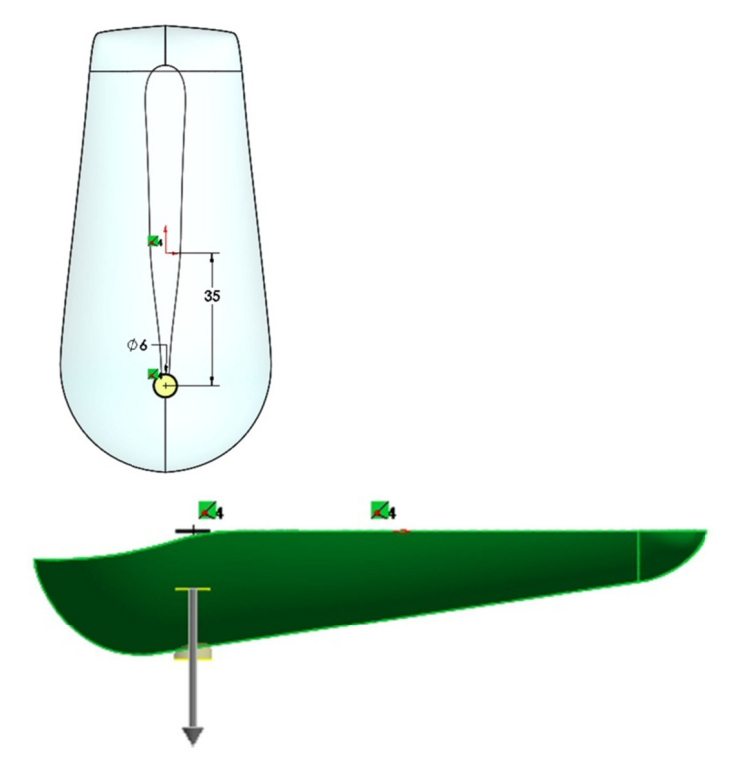

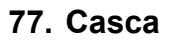

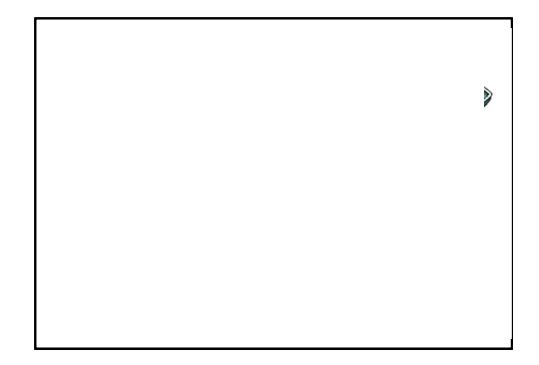

Execute o comando casca na Compartimento Inferior usando uma espessura de 1 mm.

## 78. Furo de fixação.

- Clique em Assistente de perfuração **perfutação** na barra de ferramentas Recurso:
- · Padrão = Polegada Ansi;
- Tipo = Espaçamentos de parafuso;
- Tamanho =  $#4$ ;
- $\bullet$  Ajuste = Normal;
- Condição Final = Passante;
- · Adicione uma relação Concentric entre o ponto de localização e a aresta do recurso de corte (neste caso a face circular superior criada no passo 76).
- · Para Escopo de recurso, clique na opção <todos os corpos selecionados> e logo após selecione o objeto Compartimento Inferior, isso fará com que ele apareça na caixa corpos selecionados.

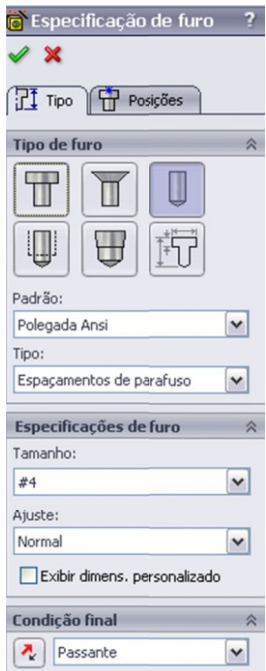

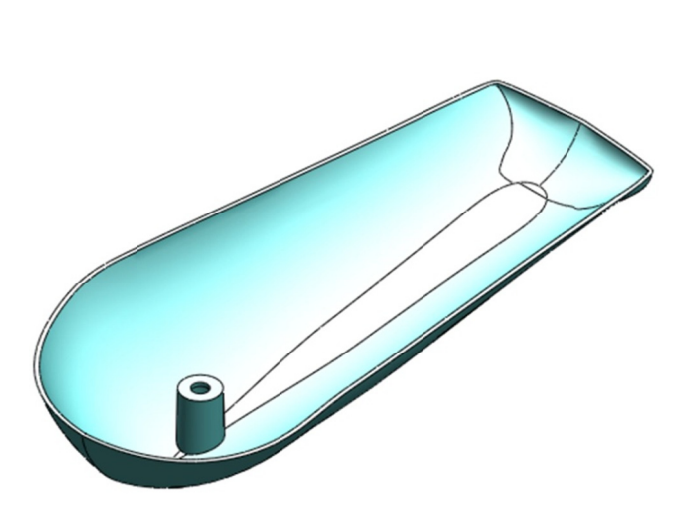

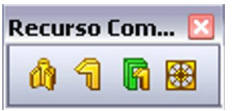

## *Rec urso Com mponente d de Fixação o*

Recuso de componente de fixação otimizam a criação de recursos comuns para peças de plástico. É possível criar:

**Ressalto de suporte** 

*Gan cho de Sn nap*

*Ranh hura de Ga ancho de S Snap* 

Respiradouro (também útil em peças de chapa metálica)

## **Onde encontrar**

Sobre o menu *INSERIR → Recuso de componente de fixação*, existirá os seguintes itens:

**Ressalto de suporte**<sup>Ut</sup>, Gancho de Snap **U**, Ranhura de Gancho de Snap<sup>uru</sup> ou Respiradouro<sup>iem</sup> na barra de ferramentas.

## **79. A Aparência a.**

Exiba a *Compartimento Superior*. Deixe o Compartimento Inferior semitransparente. Uma transparência d de 0.75 é s suficiente.

## **80. S Saliência de monta gem.**

Clique em *Inserir, Recurso de componente de fixação, Ressalto de* suporte<sup>no</sup>. A criação de um recurso de fixação constitui um processo de várias etapas:

o orientação i inferior e selecion e a f face i *C Compartim mento*  Superior. Uma técnica é s selecionar 1. Mude para de nterna a uma vista do face

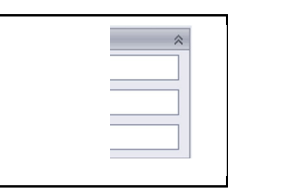

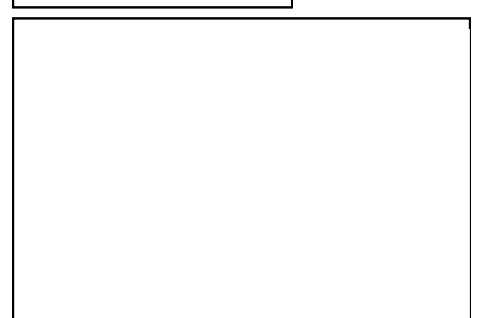

através do furo de fixação.

2. Para definir a direção da saliência de montagem, selecione o plano de referência superior e clique em Direção reversa. Isso orienta a saliência de montagem corretamente em relação à direção de extração do molde.

3. Para posicionar a saliência de montagem, selecione a aresta do orifício de folga.

4. Para definir a altura da saliência de montagem, selecione a face plana no interior do Compartimento Inferior, como mostrado.

Defina o Diâmetro como 4 mm e o ângulo de inclinação como 2.00°.

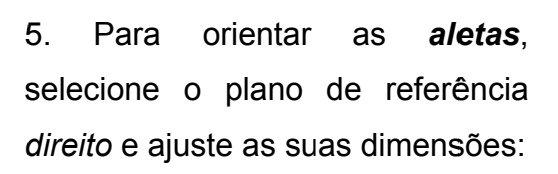

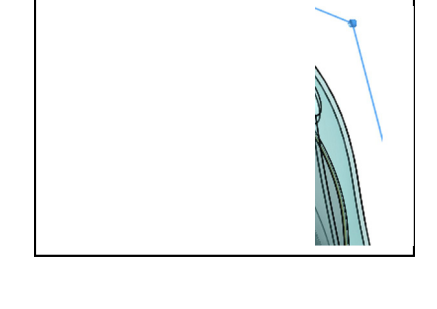

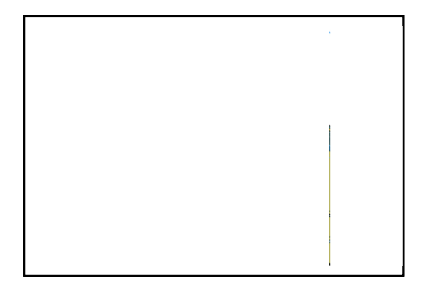

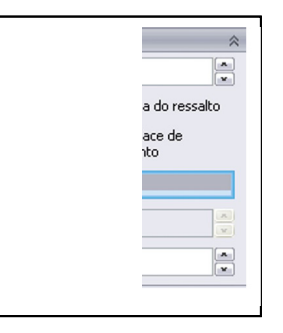

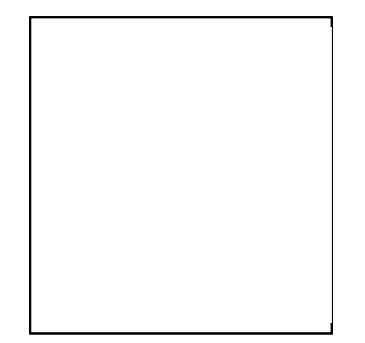

6. Uma saliência de montagem pode ter um pino ou um orifício. Nesse utilizaremos um caso orifício.

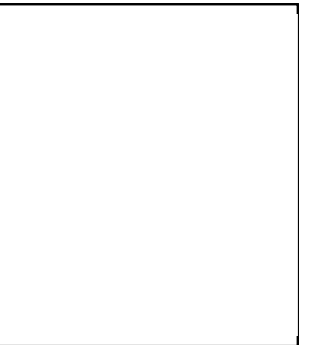

7. Clique OK

#### 81. Oculte o Copartimento Superior.

Remova a transparência o Compartimento Inferior

## 82. Plano offset.

Crie um plano paralelo ao plano de referência frontal com uma distância de 28 mm em direção a frente do controle.

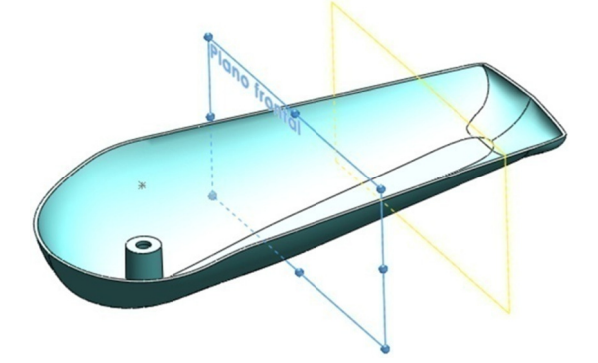

#### 83. Esboço 3D.

Abra um novo esboço em 3D.

Insira um ponto. Torne-o Coincidente com as arestas internas do compartimento inferior e também coincidentes (no plano / na superfície) com o plano offset. (observe imagem abaixo)

#### 84. Esboço 3D.

Crie um novo esboço 3d e repita os passos feitos anteriores a este. (observe imagem abaixo)

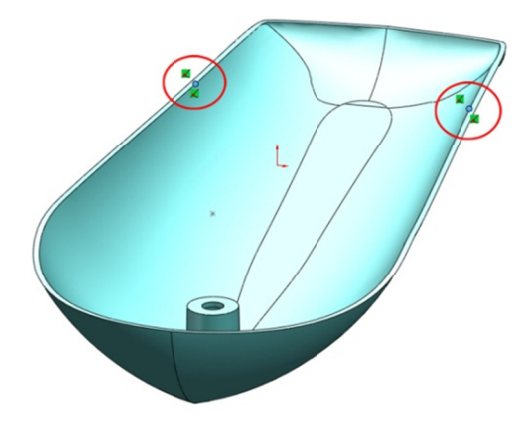

## **85. G Gancho** *S Snap* **/ Enc caixe .**

Clique em *Inserir, Recurso de componente de fixaçã e gancho snap / e encaixe.* 

Selecione um dos pontos no *esboço* 3D.

Selecione o plano de referência superior para definir a direção vertical do *gancho snap/encaixe*.

Selecione o plano de referência direito para definir a direção do *g gancho sn nap/encaixe e*.

Defina a **altura do corpo** como 1,8 *mm*.

Digite os dados do gancho, como mostrado.

C Clique em OK.

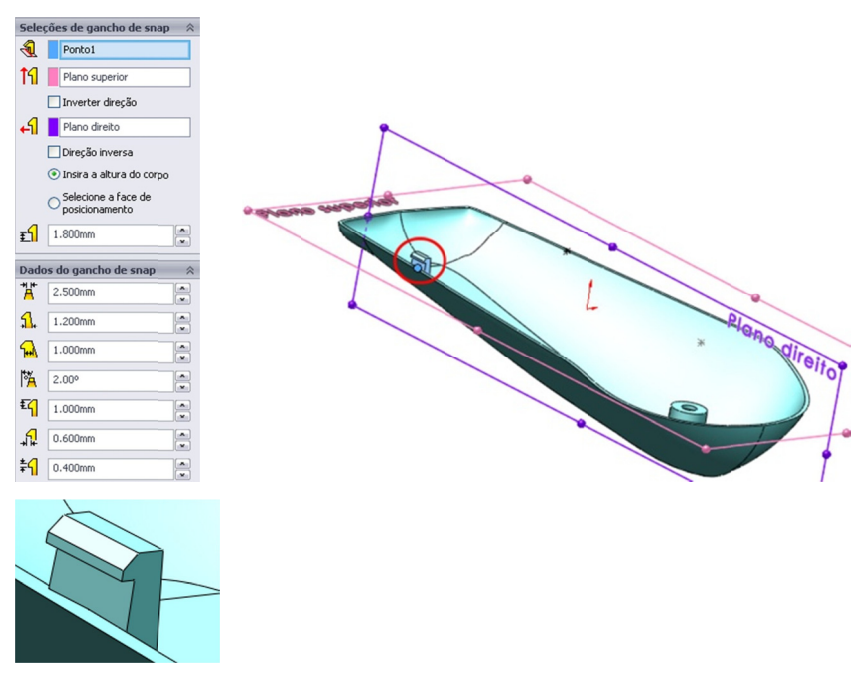

**86. R Repita.** 

Crie um segundo *gancho snap/encaixe* usando o outro ponto no e esboço 3D D.

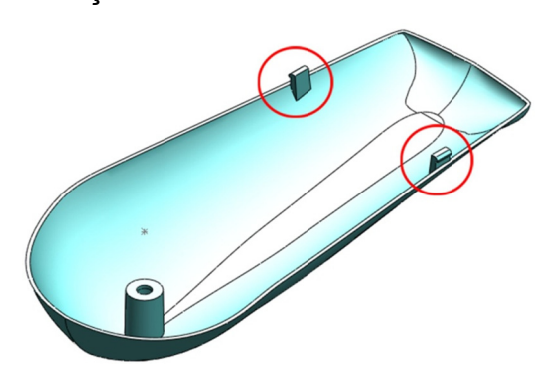

#### **87. M Mostre o c corpo sóli ido.**

Exiba o *Compartimento Superior*.

#### 88. Ranhura de gancho de Snap.

É preciso criar um *gancho de snap/encaixe* antes da respectiva r ranhura.

Clique em *Inserir, recurso de compartimento de fixação, ranhura de g gancho de e snap/enca aixe*.

Selecione o recurso Gancho de snap1 através da árvore de construção.

Selecione o Compartimento Superior como o corpo sólido onde a ranhura será aplicada.

Digite os valores das dimensões, como mostrado.

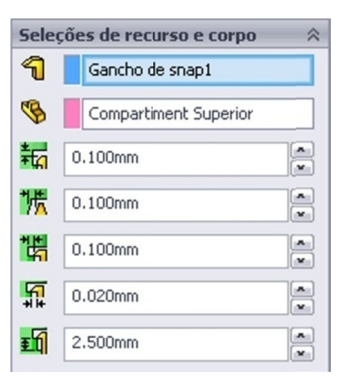

Nota As dimensões da *ranhura* do *gancho snap* são ditadas pelo gancho snap. Os valores das propriedades são offsets, ou folgas, para que a ranhura fique ligeiramente maior do que o *gancho do snap*. C Clique em **OK**.

#### **89. S Segunda r ranhura d e snap ho ook.**

Repita esse processo para o Gancho Snap2. Os resultados são m mostrados s abaixo.

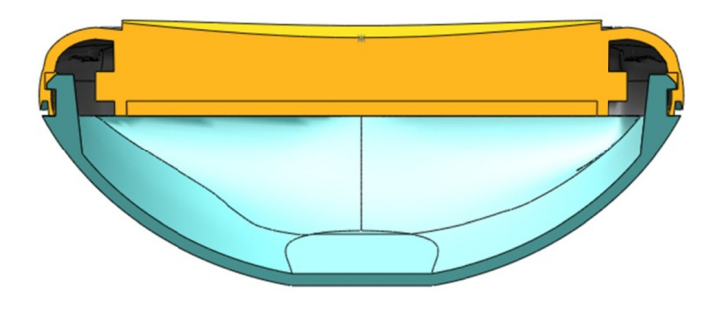

#### Salvando os corpos e criando uma montagem

Salvar corpos permite que você salve corpos sólidos individuais como arquivos de peças. Você pode indicar quais corpos deseja salvar. Opcionalmente, você pode gerar uma montagem a partir das peças salva as.

#### 90. Salvar Corpos.

Clique com o botão direito do mouse na pasta Corpos Sólidos e selecione Salvar Corpos no menu de atalhos.

Salve os três corpos sólidos como:

- Compartimento Superior
- Compartimento Inferior
- Teclado

Se desejar criar uma montagem, faça o seguinte:

Salvar Como é aberto. 1. Na caixa de grupo Criar montagem, clique em Procurar. O diálogo

- 2. Vá até onde você deseja salvar a montagem.
- 3. Dê um nome à montagem e clique em Salvar.

#### 91. Salve e feche todos os arquivos.

Se desejar crie um render do seu arquivo.

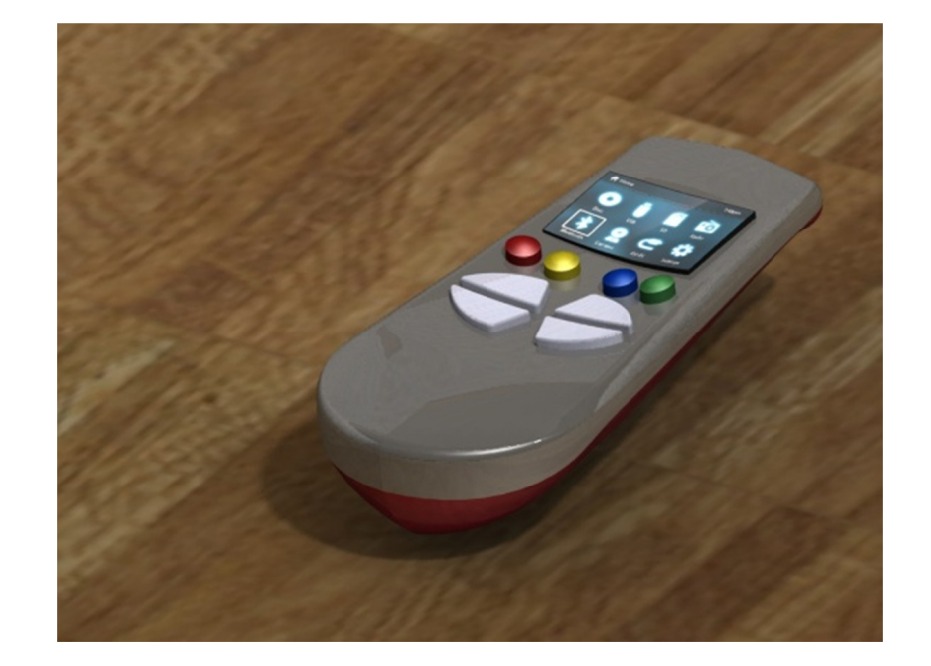